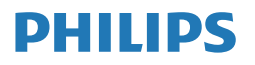

Monitor

**7000** Series

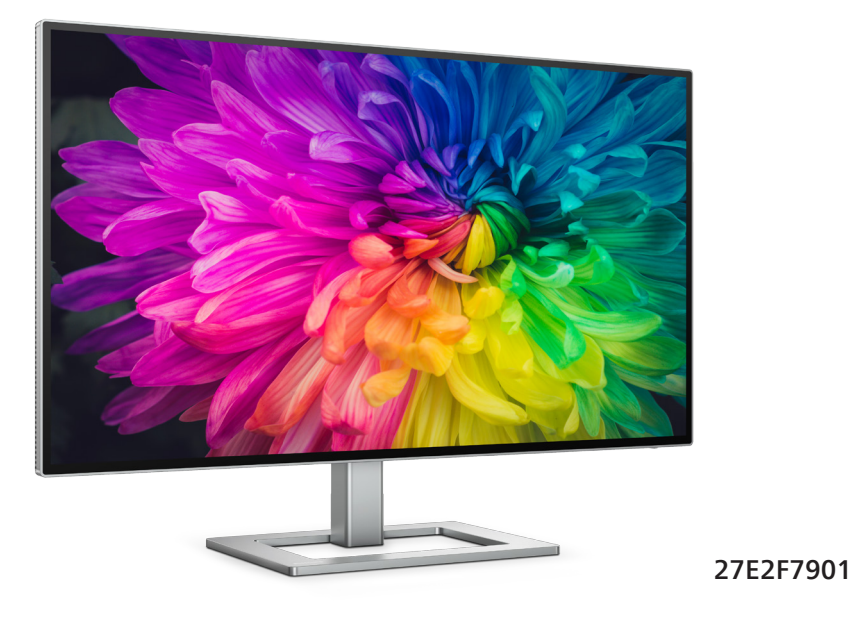

**عربي** دليل المستخدم .<br>خدمة العملاء والضمان خدمة العملاء والضمان<br>استكشاف الأخطاء واصلاحها والأسئلة المتداولة استكشاف الأخطاء وإصلاحها والأسئلة المتداولة

**Register your product and get support at www.philips.com/welcome** 

# جدو ل المحتو بات

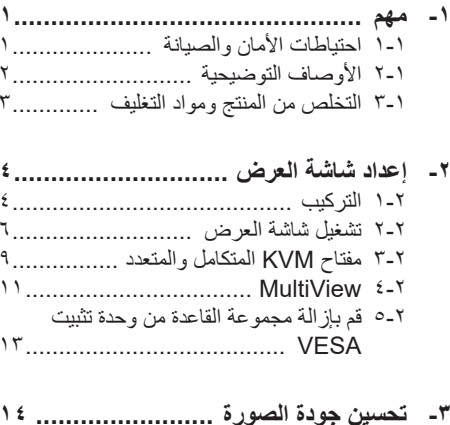

- 12................................. Smartimage 1-٣ 11........................... SmartContrast 1-1 ٣-٣ تخصيص مساحة اللون وقيمة اللون .........٢١ ٣-٥ وظيفَة السلسلة المتوالية ........................ ١٨
- ٤- امداد الطاقة وميزة الطاقة الذكية ............ ٢١
- 0\_ تصاميم للحماية من متلازمة النظر إلى
- ٦- المواصفات الفنية .............................. ٢٣ ٦-١ الدقة وأوضاع الإعداد المسبق ...........................
- 
- ٨- خدمة العملاء والضمان ...................... ٢٨ ٨-١ سياسة عبوب البكسل في شاشات العرض اللوحية المسطحة من Philips ................ ٢٨ ٢-٢ خدمة العملاء والضمان .......................... ٣٠
- ٩- استكشاف الأخطاء وإصلاحها والأسنلة ٩-١ استكشاف المشكلات وإصلاحها ................ ٣١ ٢-٢ الأسئلة المتداولة العامة .......................... ٣٢ ٣-٦ الأسئلة الشائعة حول Multiview ......... ٢٤

# <span id="page-2-0"></span>**-1 مهم**

دليل المستخدم الإلكتر وني هذا مخصص لأي شخص يستخدم شاشة Philips. يجب قراءة دليل المستخدم هذا بعناية قبل استخدام الشاشة الخاصة بك. حيث أنه يحتوي على معلومات ومالحظات هامة تتعلق بتشغيل الشاشة.

يكون ضمان Philips ساريًا شريطة ان يتم التعامل مع المنتج بشكل ملائم في الغرض المخصص لأجله، وذلك حسب إرشادات التشغيل الخاصة به ً وبناء على تقديم أصل فاتورة الشراء أو إيصال الدفع ً موضحا عليه تاريخ الشراء واسم الوكيل والموديل ورقم اإلنتاج الخاص بالمنتج.

## **111 احتياطات األمان والصيانة**

#### **تحذيرات**

قد يؤدي استخدام عناصر تحكم أو عمليات ضبط أو إجراءات خالف المحددة في هذا المستند إلى التعرض لصدمة أو مخاطر كهربائية و/أو مخاطر ميكانيكية. برجاء قراءة واتباع هذه التعليمات عند توصيل واستخدام شاشة العرض الخاصة بالكمبيوتر.

#### **التشغيل**

- يرجى الحفاظ على الشاشة ً بعيدا عن أشعة الشمس المباشرة وعن الأضواء الساطعة القوية وبعيدًا عن أي مصدر حرارة آخر. فالتعرض لفترة طويلة لهذا النوع من البيئة قد يؤدي إلى تغير لون الشاشة وتلفها.
- أبق الشاشة ً بعيدا عن الزيت. فقد يتلف الزيت الغطاء ِ البالستيكي للشاشة ويبطل الضمان.
- قم بإزالة أي جسم يمكن أن يسقط في فتحات التهوية أو يمنع التبريد المناسب للمكونات اإللكترونية بالشاشة.
	- ال تقم بسد فتحات التهوية الموجودة على الهيكل.
	- عند تثبيت شاشة العرض، احرص على أن يكون الوصول إلى مقبس وقابس الطاقة ً ميسورا.
- إذا تم إيقاف تشغيل شاشة العرض من خالل فصل كبل الطاقة أو سلك طاقة التيار المستمر، انتظر مدة 6 ثوان قبل توصيل كبل الطاقة أو سلك طاقة التيار المستمر من أجل التشغيل العادي.
- برجاء استخدام سلك الطاقة المعتمد الذي توفره شركة Philips في كافة األوقات. في حالة ضياع سلك الطاقة، برجاء االتصال بمركز الخدمة المحلي لديك. (لرجاء الرجوع إلى معلومات الاتصال بالخدمة المدرجة في دليل المعلومات المهمة.(
	- شَغِّل وفقًا لإمداد الطاقة المحدد ضمن المواصفات. تأكد من عدم تشغيل الشاشة إال عبر إمداد الطاقة

<span id="page-2-1"></span>المحدد ضمن المواصفات. سيؤدي استخدام فولتية غير صحيحة إلى حدوث خلل وظيفي وقد يتسبب في نشوب حريق أو وقوع صدمة كهربائية.

- ال تفكك مهايئ التيار المتردد. قد يؤدي تفكيك مهايئ التيار المتردد إلى تعريضك لخطر اإلصابة بحرق أو صدمة كهربائية.
- ِ احم الكبل. ال تسحب كبل الطاقة وكبل اإلشارة وال تثنيهما. ال تضع الشاشة أو أي أشياء ثقيلة على الكبالت؛ إذا تلفت الكبالت، فقد تؤدي إلى نشوب حريق أو حدوث صدمة كهربائية.
	- تجنب تعريض الشاشة لهزة عنيفة أو صدمة شديدة أثناء التشغيل.
- لتجنب تلف محتمل مثل تقشر اللوحة من اإلطار، تأكد من عدم إمالة الشاشة ألسفل بزاوية أكبر من 5- درجات. إذا تم تجاوز الحد الأقصى لقياس زاوية الإمالة لأسفل البالغ 5- درجات، فلن يكون تلف الشاشة مشمولاً بالضمان.
	- تجنب الطرق على شاشة العرض أو إسقاطها أثناء التشغيل أو النقل.
- ال يمكن التوصيل إال بمنفذ USB من نوع C لتحديد الجهاز َّ المزود بحاوية خارجية مضادة للحريق ومتوافقة مع 62368-1 IEC أو 60950-1 IEC.
- قد يسبب االستخدام المفرط للشاشة اضطرابا في العينين، لذا يفضل أخذ راحات أقصر وقتًا وأكثر عددًا في مكان عملك من أخذ راحات أطول وقتًا وأقل عددًا. على سبيل المثال يفضل أخذ راحة لمدة 5 - 10 دقائق بعد 50 - 60 دقيقة من االستخدام المتواصل للشاشة من أخذ استراحة لمدة 15 دقيقة كل ساعتين. حاول عدم إجهاد عينيك أثناء االستخدام المتواصل للشاشة لفترة من الزمن باتباع ما يلي:
	- •انظر إلى شيء على مسافات متباعدة بعد التركيز على الشاشة لفترة طويلة.
	- •احرص على الوميض الواعي بكثرة أثناء العمل.
	- •احرص على غلق وتمييل عينيك إلراحتها.
	- •ضع الشاشة بارتفاع وبزاوية مناسبين حسب طولك.
	- •اضبط السطوع والتباين على مستوى مناسب.
	- •اضبط إضاءة البيئة المحيطة على مستوى مماثل لمستوى سطوع الشاشة، وتجنب اإلضاءة الفلوريسنت واألسطح التي ال تعكس الكثير من الضوء.
		- •استشر الطبيب إن الحظت أي ً أعرضا غير طبيعية.

الصيانة

- لحماية الشاشة من َّ أي تلف محتمل، تجنب الضغط الشديد على لوحة LCD. وعند نقل الشاشة، احرص على اإلمساك باإلطار الخاص بحمل الشاشة وال تحمل الشاشة من خالل وضع يدك أو أصابعك على لوحة LCD.
	- قد تؤدي محاليل التنظيف ذات األساس الزيتي إلى إتالف األجزاء البالستيكية وإبطال الضمان.
	- قم بفصل الطاقة عن الشاشة في حالة عدم استخدامها لفترة طويلة من الزمن.
- افصل الطاقة عن شاشة العرض إذا أردت تنظيفها باستخدام قطعة قماش رطبة. يمكن مسح الشاشة باستخدام قطعة قماش جافة عند فصل الطاقة عنها. ومع ذلك، تجنب مطلقًا استخدام مادة مذيبة عضوية مثل الكحول أو السوائل المعتمدة على الأمونيا لتنظيف شاشة العرض.
	- لتجنب مخاطر الصدمة أو التلف التام للجهاز، ال ُعرض شاشة العرض لألتربة أو المطر أو المياه أو ت بيئة شديدة الرطوبة.
	- في حالة حدوث بلل لشاشة العرض، قم بمسحها باستخدام قطعة قماش نظيفة في أسرع وقت ممكن.
- في حالة دخول مادة غريبة أو مياه إلى شاشة العرض، فبرجاء إيقاف التشغيل على الفور وفصل سلك الطاقة. بعد ذلك، قم بإزالة المادة الغريبة أو المياه، ثم قم بإرسالها إلى مركز الصيانة.
	- ال تقم بتخزين أو استخدام الشاشة في أماكن معرضة للحرارة أو ضوء الشمس المباشر أو البرودة الشديدة.
- من أجل الحفاظ على أفضل أداء لشاشة العرض واستخدامها ألطول فترة ممكنة، برجاء استخدام شاشة العرض في أماكن تقع ضمن نطاقات درجة الحرارة والرطوبة التالية.
	- درجة الحرارة: F32-104° C0-40°
	- الرطوبة: من 20 إلى 80 % رطوبة نسبية
- $\ddot{\phantom{0}}$

معلومات مهمة حول ظاهرة الصورة الالحقة/ظل الصورة

- يجب أن تقوم دائمًا بتنشيط بر نامج شاشة التوقف عندما تترك الشاشة بلا مراقبة. لابد دومًا من تنشيط تطبيق لتحديث الشاشة بشكل دوري إذا كانت الشاشة ستعرض محتوى ثابت ال يتغير. قد يؤدي العرض المستمر لفترة زمنية ممتدة للصور الساكنة أو الثابتة إلى "اإلجهاد"، الذي يعرف ً أيضا بـ "الصورة الالحقة" أو "الصورة المخفية".
- يعتبر كل من "اإلجهاد" أو "الصورة الالحقة" أو "الصور المخفية" من الظواهر المعروفة في تكنولوجيا

<span id="page-3-0"></span>لوحات LCD. في معظم الحاالت، تختفي ظاهرة "اإلجهاد" أو "الصورة الالحقة" أو "الصور المخفية" بشكل تدريجي عبر فترة زمنية بعد أن يتم إيقاف تشغيل الطاقة.

# تحذير

قد يؤدي عدم تنشيط شاشة توقف أو تطبيق تحديث للشاشة بشكل دوري إلى حدوث أعراض خطيرة لظاهرة "الحرق الداخلي"، أو"الصورة الالحقة" أو "ظل الصورة"، والتي لن تختفي ولن يمكن معالجتها. الضمان الخاص بك ال يغطي الضرر المذكور أعاله.

#### الخدمة

- ال ينبغي فتح غطاء الشاشة إال بواسطة موظف الخدمة المؤهل.
- إذا كان هناك احتياج إلى أية أوراق إلجراء الصيانة أو التكامل، برجاء االتصال بمركز الخدمة المحلي لديك. (لرجاء الرجوع إلى معلومات الاتصال بالخدمة المدرجة في دليل المعلومات المهمة.(
	- لمعلومات النقل، يرجى الرجوع إلى "المواصفات الفنية".
- ال تترك شاشة العرض في السيارة/الشاحنة تحت ضوء الشمس المباشر.

# مالحظة

استشر فني الخدمة إذا كانت شاشة العرض ال تعمل بشكل صحيح، أو إذا كنت غير متأكد من اإلجراء الالزم اتخاذه بعد اتباع تعليمات التشغيل الواردة في هذا الدليل.

**111 األوصاف التوضيحية**

تُوضح الأقسام الفرعية التالية الاصطلاحات التوضيحية المستخدمة في هذا الدليل.

# **المالحظات والتنبيهات والتحذيرات**

في هذا الدليل، توجد بعض أجزاء نصية مصحوبة برمز ومطبوعة بخط عريض أو مائل. تحتوي هذه األجزاء على الملاحظات والتنبيهات والتحذيرات. ويتم استخدامها كما يلي:

# **مالحظة**

يشير هذا الرمز إلى معلومات هامة وتلميحات تساعدك على االستخدام األمثل لجهاز الكمبيوتر لديك.

# **تنبيه**

يشير هذا الرمز إلى معلومات تطلعك على كيفية تجنب تلف محتمل للجهاز أو فقد للبيانات.

<span id="page-4-0"></span>old monitor and packing from your sales .representative

### Taking back/Recycling Information for Customers

Philips establishes technically and economically viable objectives to optimize the environmental performance of the organization's product service and activities.

From the planning, design and production stages, Philips emphasizes the important of making products that can easily be recycled. At Philips. end-of-life management primarily back initiatives and recycling programs entails participation in national takewhenever possible, preferably in cooperation with competitors. which recycle all materials (products and related packaging material) in accordance with all Environmental Laws and taking back program with the contractor company.

Your display is manufactured with high quality materials and components which can be recycled and reused.

To learn more about our recycling program please visit:

http://www.philips.com/a-w/about/ sustainability.html

# **تحذير**

يشير هذا الرمز إلى احتمال حدوث إصابة جسدية وتطلعك على كيفية تجنب المشكلة. قد تظهر بعض التحذيرات في تنسيقات بديلة وقد ال تكون مصحوبة برمز. في مثل هذه الحاالت، تكون طريقة العرض الخاص للتحذير من اختصاص الجهة التنظيمية المعنية.

**111 التخلص من المنتج ومواد التغليف**

#### **مخلفات المعدات اإللكترونية واألجهزة الكهربائية - WEEE**

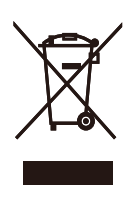

This marking on the product or on its packaging illustrates that, under European Directive 2012/19/EU governing used electrical and electronic appliances, this product may not be disposed of with normal household waste. You are responsible for disposal of this equipment through a designated waste electrical and electronic equipment collection. To determine the locations for dropping off such waste electrical and electronic, contact your local government office, the waste disposal organization that serves your household or the store at which you purchased the product.

Your new monitor contains materials that can be recycled and reused. Specialized companies can recycle your product to increase the amount of reusable materials and to minimize the amount to be disposed of.

All redundant packing material has been omitted. We have done our utmost to make the packaging easily separable into mono materials.

Please find out about the local regulations on how to dispose of your

# **-2 إعداد شاشة العرض**

### **222 التركيب**

**1 محتويات العبوة**

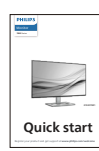

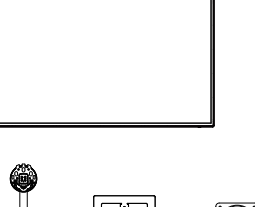

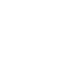

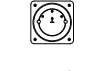

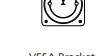

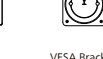

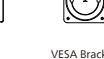

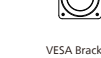

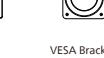

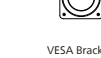

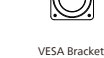

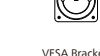

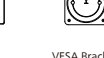

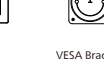

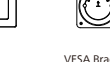

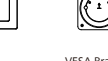

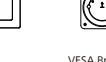

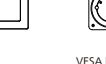

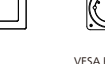

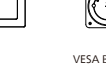

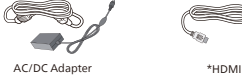

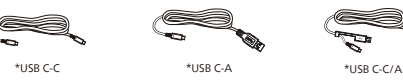

\* الاختلاف وفقًا للمنطقة.

مالحظة

DP\*

Screw<br>M4 x 4

 $\mathbf{1}$ 

ال تستخدم سوى موديل محول التيار المتردد/التيار المستمر: FSP180-AJBN3-T

# **2 تثبيت القاعدة**

<span id="page-5-0"></span>-1 ضع الشاشة بحيث يكون الوجه ألسفل على سطح أملس. توخ الحذر لتجنب خدش الشاشة أو إتالفها.

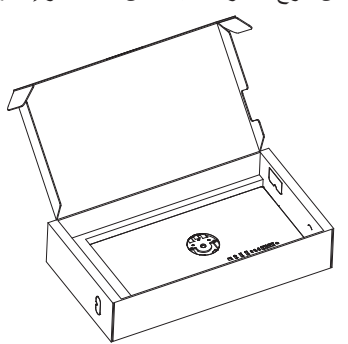

- -2 أمسك الحامل بكلتا يديك.
- )1( ثبت القاعدة برفق مع الحامل.
- )2(استخدم أصابعك إلحكام ربط المسمار في الجزء السفلي من القاعدة.
- )3( ثبت الحامل برفق بمنطقة تثبيت VESA حتى يقوم المزالج بقفل الحامل.

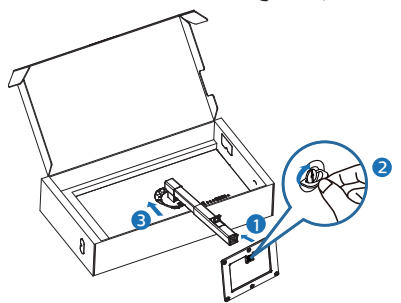

-3 أبعد تركيب الحامل، أمسك الحامل بكلتا يديك، ثم ارفع الشاشة.

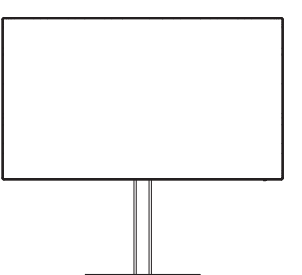

**3 التوصيل بالكمبيوتر**

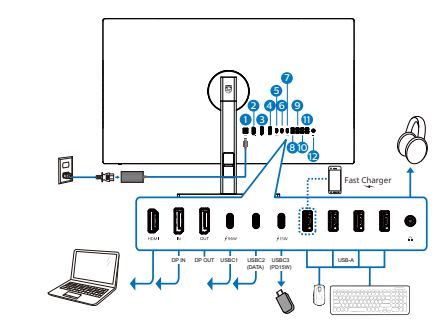

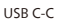

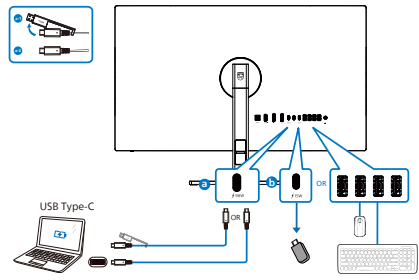

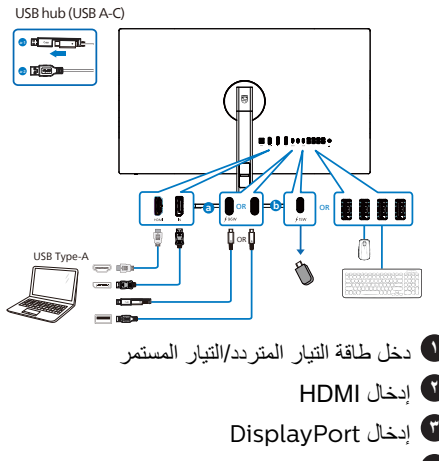

- **4** إخراج DisplayPort **(11W PD) USBC1**
- **6** منفذ 2USBC للتحميل )البيانات(
- **7** مجرى 3USBC السفلي )W15)
- **8** مجرى USB السفلي/شاحن USB السريع
	- **9** مجرى USB السفلي

**10** مجرى USB السفلي **11** مجرى USB السفلي **12** إخراج الصوت

#### **التوصيل بالكمبيوتر**

- -1 قم بتوصيل سلك الطاقة بالجزء الخلفي من شاشة العرض بطريقة محكمة.
- -2 قم بإيقاف تشغيل الكمبيوتر وقم بفصل كبل الطاقة.
- -3 قم بتوصيل كبل اإلشارة الخاص بشاشة العرض بموصل الفيديو الموجود على الجزء الخلفي من الكمبيوتر.
- -4 قم بتوصيل سلك الطاقة الخاص بالكمبيوتر وشاشة العرض بمأخذ تيار كهربائي قريب.
- -5 قم بتشغيل الكمبيوتر وشاشة العرض. إذا عرضت شاشة العرض صورة، فإن التركيب يكون قد اكتمل بنجاح.

**4** ّ موزِ ع USB

للتوافق مع معايير الطاقة العالمية، تم تعطيل ِّموزع/منافذ USB في هذه الشاشة في وضعي االستعداد وإيقاف تشغيل الطاقة.

لن تعمل أجهزة USB َّ الموصلة في هذه الحالة.

لإدخال وظيفة USB نهائيًا في وضع "تشغيل"، الرجاء االنتقال إلى قائمة المعلومات المعروضة على الشاشة ثم تحديد "وضع استعداد USB "والتبديل إلى وضع "تشغيل". إذا تمت إعادة الشاشة إلى إعدادات المصنع، فتأكد من تحديد mode standby USB( وضع استعداد USB )على ON( تشغيل( في قائمة المعلومات المعروضة على الشاشة.

#### **5** شاحن USB

تشتمل هذه الشاشة على منافذ USB قادرة على إخراج طاقة قياسية، ويتميز بعضها بوظيفة الشحن عبر USB( المشار إليها برمز الطاقة (. ويمكنك استخدام هذه المنافذ لشحن هاتفك الذكي أو إمداد الطاقة إلى محرك األقراص الثابتة الخارجي التابع لك، على سبيل المثال ال الحصر. ويجب أن تكون الشاشة في وضع التشغيل في جميع الأوقات لكي تتمكن من استخدام هذه الوظيفة.

هناك بعض شاشات Philips التي قد ال تمد جهازك بالطاقة أو ال تشحنه عندما تدخل في وضع "السكون/االستعداد" (وميض لمبة بيان حالة الطاقة باللون الأبيض). وفي هذه الحالة، الرجاء دخول قائمة المعلومات المعروضة على الشاشة )OSD )وتحديد "Mode Standby USB" )شحن عبر USB )ثم ضبط الوظيفة على وضع "ON" )تشغيل(، ًعلما بأن الوضع االفتراضي هو "OFF" )إيقاف(. وسيؤدي ذلك إلى إبقاء طاقة USB ووظائف

الشحن في حالة نشطة حتى عندما تكون الشاشة في وضع السكون/االستعداد.

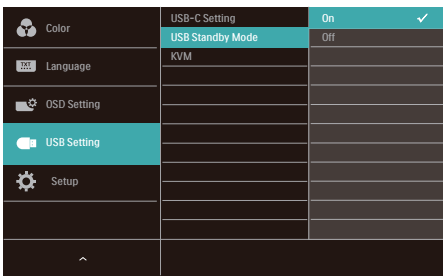

# مالحظة

إذا أوقفت تشغيل الشاشة عبر مفتاح الطاقة في أي وقت، فسيتم إيقاف تشغيل طاقة منافذ USB.

# تحذير

أجهزة USB Ghz2.4 مثل، الماوس الالسلكي ولوحة المفاتيح وسماعة الرأس، قد يحدث فيها تداخل بواسطة إشارة عالية السرعة ألجهزة USB ،3.2 وهو ما قد يتسبب في انخفاض كفاءة بث الراديو. في حالة حدوث ذلك، برجاء محاولة اتباع الطرق التالية للمساعدة في تقليل تأثيرات التداخل.

- حاول إبعاد أجهزة االستقبال USB 2.0 بعيدة عن منفذ توصيل USB .3.2
- استخدم كابل تمديد USB قياسي أو موزع USB لزيادة المساحة بين المستقبل الالسلكي ومنفذ التوصيل  $T, Y$  USB  $\Box$

# **222 تشغيل شاشة العرض**

<span id="page-7-0"></span>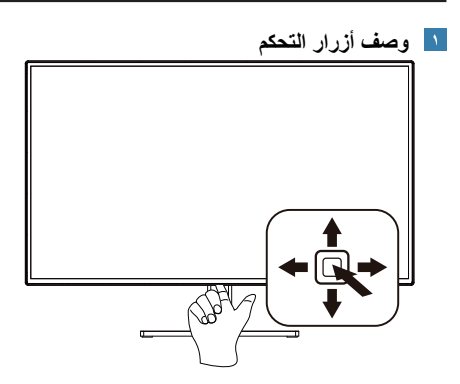

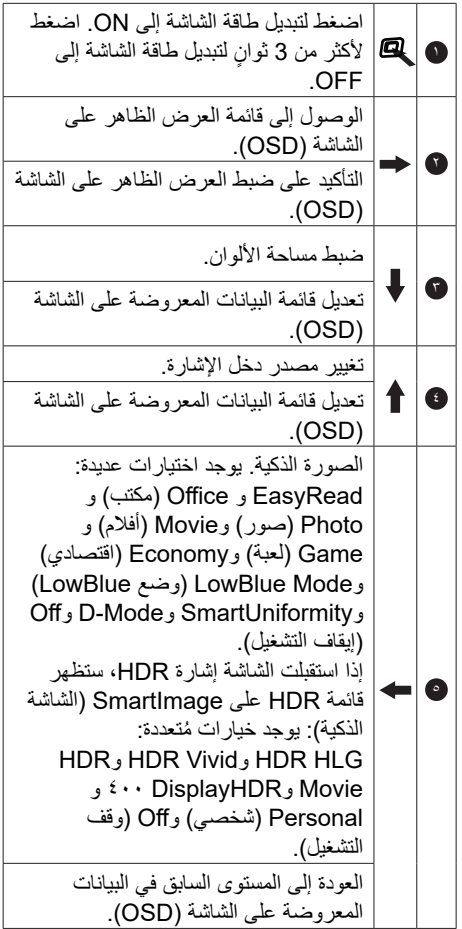

#### Game Setting Low Blue<br>Mode Input  $-$  OSD Setting Setup Language Color Audio Horizontal Vertical<br>Transparency<br>OSD Time Out English, Deutsch, Español, Bλληνική, Français, Italiano, Magyar ,<br>Nederlands, Português, Português do Brasil , Polski , Русский ,<br>Svenska , Suomi , Türkçe , Čeština , Українська, 简体中文,<br>繁體中文 , 日本語, '한국어 Color Temperature - Native, 5000K, 6500K, 7500K, Color Space Space Color HDR 2020 Rec 3,P-DCI **Picture** SmartResponse Brightness  $Contract$ Sharpness<br>Saturation SmartContrast Gamma Pixel Orbiting Over Scan HDMI 2.0<br>DisplayPort  $\Box$  USB C  $\Gamma$  USB \times \times \times \times \times \times \times \times \times \times \times \times \times \times \times \times \times \times \times \times \times \times \times \times \times \times \times \times \times \times \t  $-0.100$  $-0.100$  $-$  0ff, 1, 2, 3, 4  $\frac{1}{36}$  55 105 205 305 605 - USB Setting C-USB-C Setting USB Standby Mode - On, Off  $\Box$ <sub>kvm</sub> **Resolution** High Resolution  $\frac{1}{2}$  Auto USB C USB up KHITC, 3000N, 3300N Display-P3, DCI-P3, DCI-P3 (D50), sRGB, Adobe RGB,<br>Adobe RGB (D50), Rec. 2020, Rec. 709 100 User Define<br>100 Green: 0-100<br>100−0 :Blue: 0-100 Fast Faster Fastest  $\overline{\mathbb{C}}_{\text{off}}^{\text{On}}$  $-1,2,3,4$ O ,On Resolution cation¡Noti - EasyRead / Office / Photo / Movie / Game / Economy / LowBlue Mode / SmartUniformity /<br>D-Mode / Off / SmartImage HDR / WIDDOW HDR JUNE / Vivid / HDR Movie / PIDR HEG / HDR VIVID / HDR MOVE  $-0.100$  $100~$  $100~$  $100~0$  $\equiv$  On Off  $-1.8, 2.0, 2.2, 2.4, 2.6$  $\overline{\phantom{0}}$  On, Off Volume  $\longrightarrow$  On, Off  $-0.100$  $M$ ute  $OMO$ - Audio Source - - HDMI, DisplayPort, USB C PIP / PBP Mode - Off, PIP, PBP - PIP Size , Small, Middle, Large PIP / PBP Input - - HDMI 2.0, DisplayPort, USB C **PIP Position , Right-Bottom , Right-Bottom , Pieht-Bottom , Left-Position Pieht-**- Swap menu Sub menu Main Adaptive Sync<br>Low Input Lag  $\sim$  00.0<sup> $\theta$ </sup>  $\overline{\phantom{0}}$  on off 1:1 1:1 + 1:1 4:1 4:3, Displaymon 4:00<br>1:1 Wide screen, 4:3, 1:1

- Clone, Extend  $\equiv$  On, Off

**Smart Power** DP Out<br>Multi-Stream

Information - Reset - Yes, No

#### **2 وصف قائمة الخيارات**

**ما هي البيانات المعروضة على الشاشة )OSD)؟** إن العرض الظاهر على الشاشة )OSD )هو خاصية موجودة في كافة شاشات عرض LCD من Philips. وتتيح هذه الخاصية لمستخدم نهائي ضبط أداء الشاشة أو تحديد وظائف لشاشات العرض مباشرة عبر نافذة تعليمات ظاهرة على الشاشة. تظهر واجهة سهلة االستخدام للعرض الظاهر على الشاشة على النحو المبين أدناه:

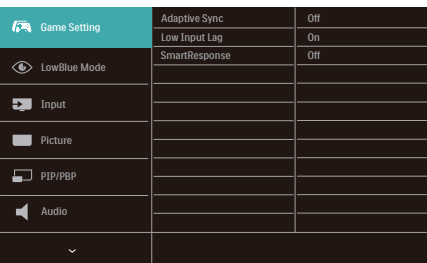

#### **تعليمات بسيطة وأساسية حول مفاتيح التحكم**

للوصول إلى قائمة OSD على شاشة Philips هذه ، ما عليك سوى استخدام زر التبديل الفردي الموجود أسفل حافة الشاشة. يعمل الزر المفرد مثل عصا التحكم. لتحريك المؤشر ، ما عليك سوى تبديل الزر في أربعة اتجاهات. اضغط على الزر لتحديد الخيار المطلوب.

#### **قائمة البيانات المعروضة على الشاشة )OSD)**

فيما يلي منظر شامل للبيانات المعروضة على الشاشة. يمكنك استخدام هذا المنظر كمرجع إذا أردت التعرف بمفردك على عمليات الضبط المختلفة بعد ذلك.

#### **3 إخطار الدقة**

إن شاشة العرض هذه مصممة ألداء أمثل عند استخدام دقتها األصلية، 2160x3840 . عند تشغيل شاشة العرض بدقة مختلفة، يظهر تنبيه على الشاشة: استخدم الخيار 2160x3840 للحصول على أفضل النتائج.

يمكن إيقاف تشغيل تنبيه الدقة الأصلية من الإعداد في قائمة OSD (البيانات المعروضة على الشاشة).

# **4 البرنامج الثابت**

يكون تحديث البرنامج الثابت عبر األثير )OTA )من خالل برنامج SmartControl وهو سهل التنزيل من خالل موقع ويب Philips. ما هي وظيفة SmartControl؟ إنه برنامج إضافي يساعد في التحكم في الصور ومقاطع الفيديو وغيرها من إعدادات الرسومات المعروضة على الشاشة الخاصة بالشاشة.

في قسم "اإلعداد", يمكنك التحقق من إصدار البرنامج الثابت الذي لديك بالفعل وإذا كنت بحاجة لتحديثه أم ال. باإلضافة إلى أنه من المهم مالحظة أنه من الضروري القيام بتحديثات البرنامج الثابت من خالل برنامج SmartControl. من الضروري االتصال بشبكة عند تحديث البرنامج الثابت على الأثير عبر SmartControl (OTA).

### **5 الوظائف الحركية**

**الميل**

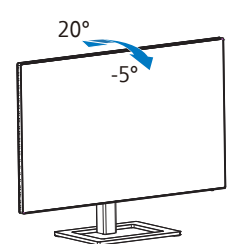

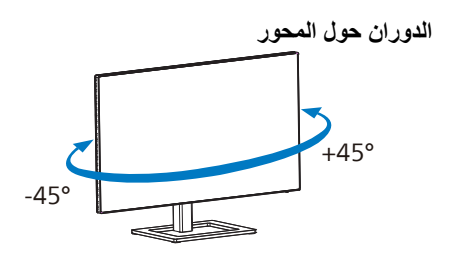

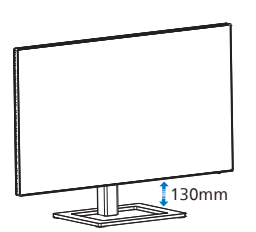

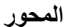

 **ضبط االرتفاع**

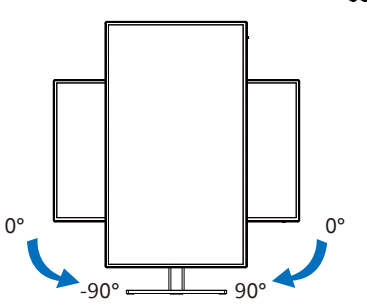

# تحذير

- لتجنب تلف محتمل في الشاشة مثل تقشر اللوحة، تأكد من عدم إمالة الشاشة لأسفل بزاوية أكبر من -0 درجات.
	- ا تضغط على الشاشة أثناء ضبط زاويتها. أمسكها من اإلطار فقط.

## **1 ما هو؟**

<span id="page-10-0"></span>يمكن باستخدام مفتاح KVM التحكم في جهازي كمبيوتر منفصلين من خلال إعداد شاشة ولوحة مفاتيح وماوس واحد، ويسمح بالتبديل بسر عة بين المصـادر ، ويُسهل من إجراء الإعدادات التي تتطلب طاقة حاسوبية مزدوجة، او مشاركة شاشة كبيرة لعرض جهازي كمبيوتر مختلفين.

# **2 كيفية تمكين KVM Integrated MultiClient( مفتاح KVM المتكامل والمتعدد(**

باستخدام KVM Integrated MultiClient )مفتاح KVM المتكامل والمتعدد( تسمح شاشة فيليبس بالتبديل السريع بين جهازين ملحقين من خالل إعداد قائمة OSD.

#### **استخدم USBC وHDMI أو DP كمصدرين للدخل، ثم استخدم C USB كمنفذ USB لتحميل البيانات.**

#### **يرجى اتباع الخطوات التالية لإلعداد:**

-1 وصل كبل USB العلوي من جهازي الكمبيوتر بمنفذي "USBC "و"UP USB "للشاشة في نفس الوقت.

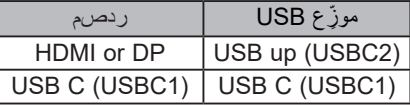

-2 وصل األجهزة الملحقة بمنفذ USB السفلي للشاشة.

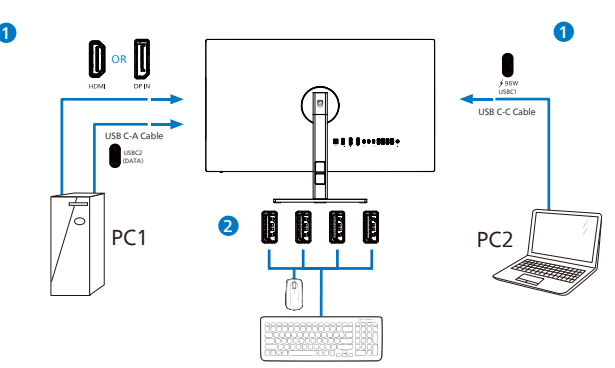

-3 أدخل إلى قائمة OSD، وانتقل إلى قسم KVM وحدد "Auto "و"C USB "أو "up USB "لتبديل التحكم في األجهزة الملحقة من جهاز إلى آخر، وما عليك سوى تكرار هذه الخطوة لتبديل نظام التحكم باستخدام مجموعة واحدة من األجهزة الملحقة.

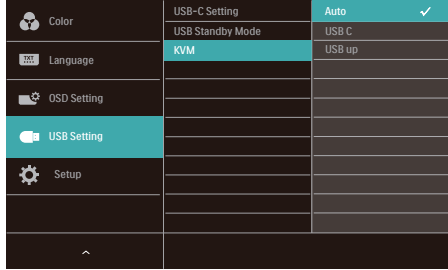

**استخدم DP وHDMI كمصدرين للدخل، ثم استخدم C USB كمنفذ USB لتحميل البيانات.**

**يرجى اتباع الخطوات التالية لإلعداد:**

-1 وصل كبل USB العلوي من جهازي الكمبيوتر بمنفذي "C USB "و"up USB "للشاشة في نفس الوقت.

يجب أن يبدو إعداد الكمبيوتر الشخصي المزدوج كما يلي:

1PC: استخدام up USB لتحميل البيانات وكبل HDMI أو DP لنقل كل من الفيديو والصوت.

2PC: استخدام C USB لتحميل البيانات وكبل )A-C USB )وDP أو HDMI لنقل كل من الفيديو والصوت.

من اجل راحتك. يُرجى استخدام الجدول ادناه كمرجع.

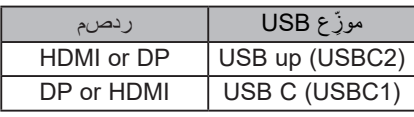

-2 وصل األجهزة الملحقة بمنفذ USB السفلي للشاشة.

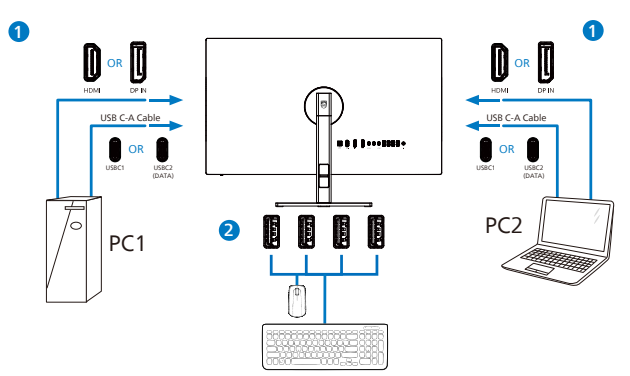

-3 أدخل إلى قائمة OSD، وانتقل إلى قسم KVM وحدد "C USB "لتبديل التحكم في األجهزة الملحقة من جهاز إلى آخر، وما عليك سوى تكرار هذه الخطوة لتبديل نظام التحكم باستخدام مجموعة واحدة من األجهزة الملحقة.

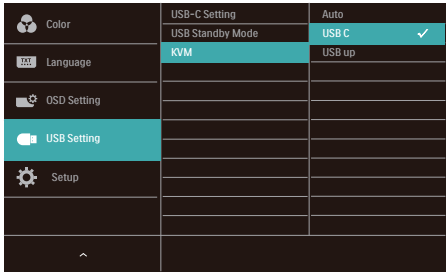

### **مالحظة**

يمكن اعتماد "MultiClient Integrated KVM" (مفتاح KVM المتكامل والمتعدد) في وضع PBP أيضًا، حيث يُمكن رؤية مصدرين مختلفين جنبًا إلى جنب على الشاشة في وقت واحد عند تمكين وضع PBP، كما يعزز هذا المفتاح من إجراء العمليات باستخدام مجموعة واحدة من األجهزة الملحقة للتحكم في نظامين من خالل إعداد قائمة OSD، اتبع الخطوة الثالثة كما ُكر أعاله. ذ

# **222 MultiView**

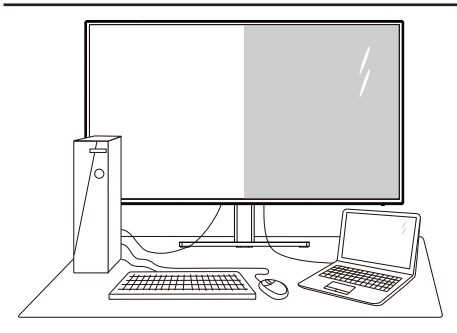

## **ما هو؟**

ّ تمكن وظيفة Multiview االتصال والعرض الثنائي النشط بحيث يكمنك العمل مع أجهزة متعددة مثل جهاز الكمبيوتر ر الكمبيوتر اللوحي جنبًا إلى جنب في نفس الوقت، مما يجعل العمل المعقد متعدد المهام يتم بسرعة.

### **لماذا احتاج إليه؟**

مع شاشة العرض المتعدد )MultiView)عالي الدقة من Philips، يمكنك تجربة عالم من االتصال بطريقة مريحة في المكتب أو المنزل. مع هذه الشاشة، يمكنك االستمتاع بشكل مريح بمصادر متعددة للمحتوى في شاشة واحدة. على سبيل المثال: قد تر غب في متابعة الأخبار الحية بالفيديو مع الصوت في نافذة صغيرة أثناء عملك على أحدث مدوناتك، أو ربما ترغب في تحرير ملف Excel من جهاز Ultrabook، بينما تقوم بتسجيل الدخول إلى شبكة إنترانت محمية خاصة بالشركة للدخول إلى الملفات من جهاز كمبيوتر مكتبي.

#### **كيف يتم تمكين MultiView بقائمة البيانات المعروضة على الشاشة )OSD)؟**

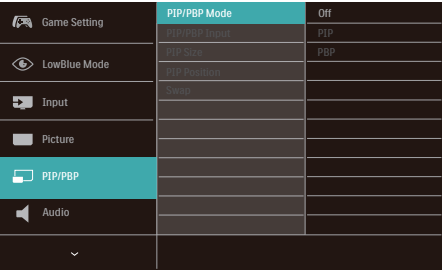

-1 التبديل إلى اليمين للدخول إلى شاشة قائمة البيانات المعروضة على الشاشة )OSD).

- <span id="page-12-0"></span>-2 التبديل إلى األعلى أو األسفل لتحديد القائمة الرئيسية ]PBP / PIP]، ثم قم بالتبديل إلى اليمين للتأكيد.
- -3 التبديل إلى األعلى أو األسفل لتحديد القائمة الرئيسية [PIP / PBP Mode] (صورة في صورة/صورة بصورة)، ثم قم بالتبديل إلى
	- -4 اليمين.التبديل ألعلى أو ألسفل لتحديد )إيقاف التشغيل( أو ]PIP ]أو ]PBP]، ثم التبديل لليمين.
- -5 يمكنك اآلن االنتقال للخلف لضبط ]PBP/PIP Input) (دخل النافذة الفرعية) أو [PIP size] (حجم صورة داخل صورة) أو [PIP Position] (موضع صورة داخل صورة) أو [Swap] (تبادل)..
	- -6 التبديل لليمين لتأكيد التحديد.

# **MultiView في قائمة البيانات المعروضة على الشاشة )OSD)**

 **وضع PBP / PIP( صورة في صورة/صورة بصورة(**: هناك وضعان لـ MultiView:**[ PIP )صورة في صورة([** و**]PBP( صورة بصورة([**.

**]PIP]**: صورة في صورة

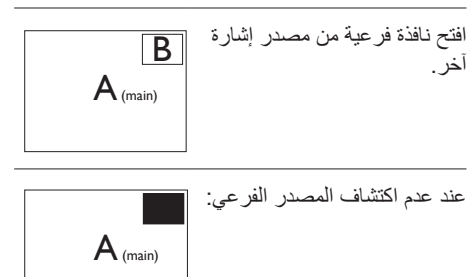

**]PBP]**: صورة بصورة

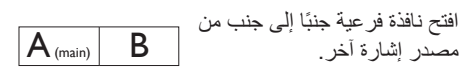

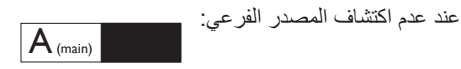

## **مالحظة**

يظهر الشريط الأسود في أعلى وأسفل الشاشة لضبط النسبة الصحيحة لالرتفاع إلى العرض في وضع PBP( صورة جانب صورة). إذا كنت تتوقع ظهور الشاشة بالكامل جنبًا إلى جنب فاضبط دقة األجهزة كدقة تراعي النوافذ المنبثقة، وستتمكن من رؤية مشروع شاشة المصدر من جهازين جنبًا إلى جنب دون شرائط سوداء. يرجى مراعاة أن اإلشارة التناظرية ال تدعم الشاشة بالكامل في وضع صورة جانب صورة.

 **دخل PBP / PIP( صورة في صورة / صورة بصورة(**: هناك خمسة مدخالت فيديو مختلفة يمكن اختيارها كمصدر العرض الفرعي: **[2.0 HDMI [**، **[USBC[**،**] DisplayPort[**

يُرجى الرجوع إلى الجدول الموجود بالأسفل لتوافق مصدر دخل الصوت الرئيسي/الفرعي.

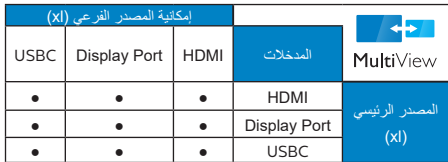

 **حجم PIP( صورة في صورة(**: عند تنشيط PIP )صورة في صورة(، هناك ثالثة أحجام للنافذة الفرعية لتختار منها: **]Small( صغير([**، **]Middle )متوسط([**، **]Large( كبير([**.

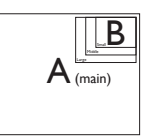

 **Position PIP( وضع صورة في صورة(**: عند تنشيط PIP( صورة في صورة(، هناك أربعة أوضاع للنافذة الفرعية لتختار منها.

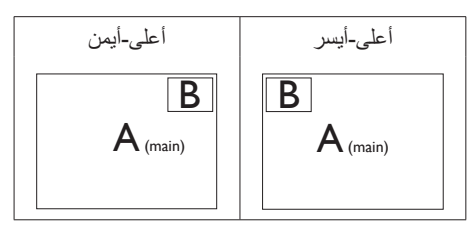

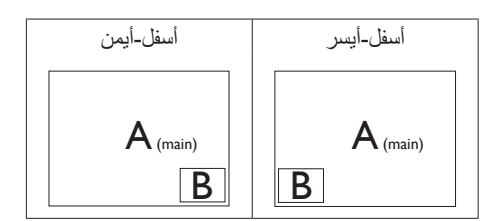

 **Swap( تبديل(**: التبديل بين مصدر الصورة الرئيسي ومصدر الصورة الفرعي على الشاشة.

تبديل المصدر A وB في وضع **]PIP( صورة في صورة([**:

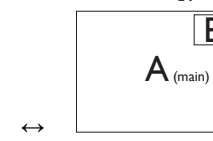

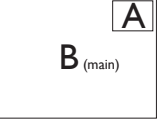

تبديل المصدر A وB في وضع **]PBP( صورة بصورة([**:

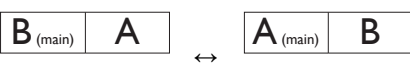

 **Off( إيقاف التشغيل(**: إيقاف وظيفة MultiView.

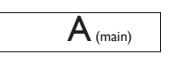

# **مالحظة**

 $\overline{B}$ 

عندما تقوم بوظيفة SWAP (تبديل)، سوف يتم تبديل الفيديو ومصدر الصوت الخاص به في نفس الوقت.

# **222 قم بإزالة مجموعة القاعدة من وحدة تثبيت VESA**

قبل البدء بفك قاعدة الشاشة، يرجى اتباع اإلرشادات الموجودة أدناه لتجنب أي تلف أو إصابة محتملة.

-1 اقلب شاشة العرض على وجهها فوق سطح أملس. تعامل مع الشاشة بعناية حتى لا تتعرض للَّخدش أو لألضرار.

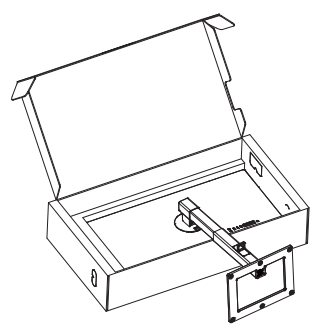

-2 أثناء اإلبقاء على زر التحرير مضغوط، قم بإمالة القاعدة وتحريكها للخارج.

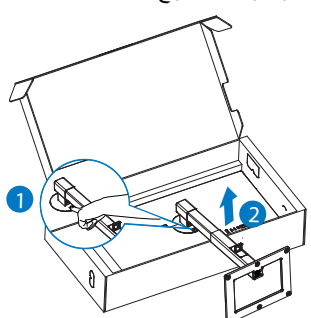

**مالحظة**

تقبل هذه الشاشة واجهة سناد التثبيت VESA متوافق بمقاس 100 مم × 100 مم. مسمار تثبيت 4م VESA. اتصل دائمًا بالمصنِّع بخصوص التثبيت على الحائط. ֧֖֧֧֧֧֧֧֧֧֧֧֧֧֧֧֧֧֧֚֚֚֚֚֚֚֚֚֚֚֚֚֚֚֚֚֚֚֚֚֚֚֚֚֝֝֓֕֓֞֡֓֓֞֡֓֓֞֡֓֓֡֬֓֓֞֓֡֓֓֞֓֓֞֓֝֬֝֬֝֬֝֬֝֬֝֬

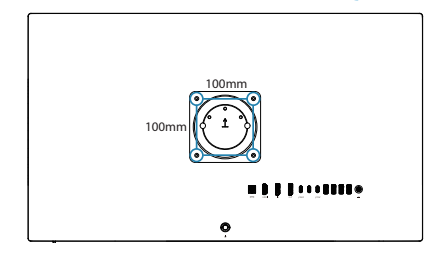

# **مالحظة**

<span id="page-14-0"></span>لرجاء شراء كتيفة التثبيت بالحائط المناسبة؛ وإال، فقد تصبح المسافة بين كبل إشارة الدخل الخلفي والحائط أقصر مما ينبغي.

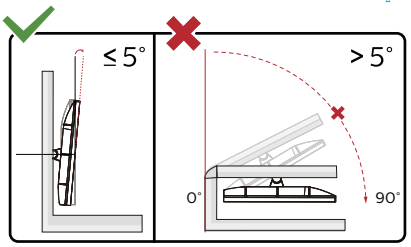

\*قد يختلف تصميم الشاشة عن تلك الموضحة في هذا الدليل.

# **تحذير**

- لتجنب تلف محتمل في الشاشة مثل تقشر اللوحة، تأكد من عدم إمالة الشاشة لأسفل بزاوية أكبر من -٥ درجات.
	- ا تضغط على الشاشة أثناء ضبط زاويتها. أمسكها من اإلطار فقط.

# **-3 تحسين جودة الصورة**

# **333 Smartimage**

## **ما هو؟**

توفر SmartImage إعدادات مسبقة تعمل على تحسين عرض أنواع مختلفة من المحتويات، باإلضافة إلى الضبط الديناميكي للسطوع والتباين واللون والحدة في الوقت الحقيقي. سواء كنت تعمل مع تطبيقات النصوص أو تعرض الصور أو تشاهد الفيديو، توفر لك SmartImage من Philips أعلى أداء محسن لعرض الشاشة.

## **لماذا احتاج إليه؟**

أنت تتطلع إلى شاشة عرض تقدم لك صورة ّ محسنة إلى أقصى حد لكل أنواع المحتويات المفضلة لديك، مع برنامج SmartImage يمكنك ضبط السطوع والتباين واأللوان ر الحدة ديناميكيًا في الرقت الحقيقي لتحسين تجربة العرض التي تختبرها.

# **كيف يعمل البرنامج؟**

يعتبر SmartImage من تكنولوجيات Philips الحديثة والحصرية التي تقوم بتحليل المحتوى المعروض على شاشتك. ً واعتمادا على السيناريو الذي تحدده، يقوم SmartImage بالتحسين الديناميكي لدرجة التباين واللون والتشبع والحدة للصورة من أجل المحتويات المعروضة - كل هذا في الوقت الحقيقي بمجرد الضغط على زر واحد.

### **كيف يتم تمكين SmartImage؟**

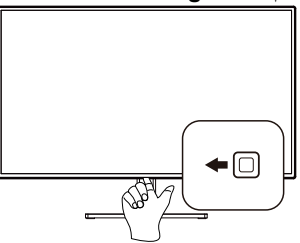

-1 قم بالتبديل إلى اليسار لتشغيل SamrtImage في شاشة العرض.

-2 استمر في الضغط على للتبديل بين EasyRead و Office( مكتب( وPhoto( صور( وMovie )أفالم( وGame( لعبة( وEconomy( اقتصادي( وMode LowBlue( وضع LowBlue )و SmartUniformity وMode-D وOff( إيقاف التشغيل).

<span id="page-15-0"></span>-3 ستظل تعليمات SmartImage الموجودة على الشاشة معروضة لمدة 5 ٍ ثوان أو يمكنك ً أيضا الضغط على "موافق" لتأكيد الأمر .

تتوفر سبعة أوضاع للتحديد: EasyRead و Office )مكتب( وPhoto( صور( وMovie( أفالم( وGame )لعبة( وEconomy( اقتصادي( وMode LowBlue )وضع LowBlue )وSmartUniformity وMode-D وOff( إيقاف التشغيل).

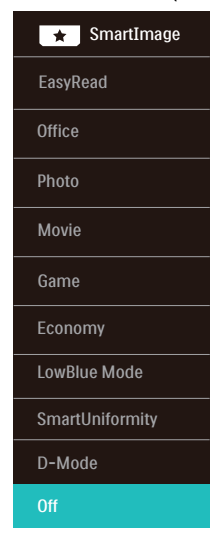

- **EasyRead:** يساعد على تحسين قراءة التطبيقات القائمة على النصوص، مثل الكتب اإللكترونية بصيغة PDF. من خالل استخدام طريقة خاصة تزيد من تباين محتوى النص ووضوح حدوده، يتم تحسين العرض لضمان تجربة قراءة خالية من اإلجهاد من خالل ضبط سطوع الشاشة وتباينها ودرجة حرارة ألوانها.
- **Office( مكتب(:** تحسين درجة سطوع النصوص أو تقليلها لزيادة درجة القابلية للقراءة وتقليل إجهاد العين. يعمل هذا الوضع بشكل خاص على تحسين القابلية للقراءة واإلنتاجية عند التعامل مع جداول البيانات أو ملفات PDF أو المقاالت التي تم مسحها أو أي تطبيقات مكتبية عامة أخرى.
	- **Photo( صور(:** يجمع هذا الوضع بين التحسينات الخاصة بتشبع الصور والتباين والحدة الديناميكية لعرض الصور والرسومات األخرى بوضوح كامل وبألوان حيوية - كل هذا بدون أي ألوان صناعية أو باهتة.

- **Movie( أفالم(:** إضاءة مضاعفة وزيادة تشبع لأللوان وتباين ديناميكي وحدة شديدة لعرض كل التفاصيل الموجودة في المناطق الداكنة من ملفات الفيديو بدون ظهور الألوان بشكل باهت في المناطق الأكثر سطوعًا مما يحافظ على وجود قيم ديناميكية طبيعية للحصول على أفضل عرض للفيديو.
- **Game( لعبة(:** قم بتشغيل دائرة حافزة للحصول على أفضل وقت استجابة، وتقليل نسبة الحدود الغير متساوية لنقل الكائنات بسرعة على الشاشة، وتحسين معدل التباين للحصول على نمط ساطع ومظلم، يوفر ملف التعريف هذا أفضل تجربة لعب لالعبين. **Economy( اقتصادي(:** من خالل هذا العرض، يتم ضبط السطوع والتباين واإلضاءة الخلفية بشكل دقيق للحصول على العرض الذي يناسب التطبيقات المكتبية اليومية باإلضافة إلى توفير استهالك الطاقة.
- **LowBlue Mode (وضع** أزرق منخفض): LowBlue Mode (وضع أزرق منخفض) لدراسات سهلة مركزة على العيون والتي أظهرت أن األشعة فوق البنفسجية قد تضر بالعين، وكذلك أشعة الضوء األزرق ذات الطول الموجي القصير التي قد تضر بالعين وتؤثر على الرؤية بمرور الوقت. تم التطوير من أجل الرفاهية، يستخدم إعداد Mode LowBlue )وضع أزرق منخفض( من Philips تقنية برمجة ذكية لتقليل الأثر الضار للضوء الأزرق ذي الموجة القصيرة.
- ُعتبر حدوث اهتزازات  **ميزة SmartUniformity:** ي في السطوع واأللوان على أجزاء مختلفة من أي شاشة ظاهرة شائعة بين شاشات العرض LCD. ويتراوح مقياس االنتظام النموذجي بين 75 و.%80 عبر تمكين ميزة SmartUniformity من Philips، يزيد مستوى الانتظام في شاشة العرض إلى أكثر من ٩٥٪. ويؤدي ذلك إلى إنتاج صور أكثر اتساقًا وواقعية.
	- **Mode-D:** وضع DICOM، يعزز أداء مستوى التدرج الرمادي.
	- **Off( إيقاف التشغيل(:** بال أي تحسينات باستخدام SmartImage.

عندما تتلقى هذه الشاشة إشارة HDR من الجهاز المتصل، حدد وضع الصورة الذي يناسب احتياجاتك.

يوجد خيارات ُمتعددة: HLG HDR وVivid HDR و Movie HDR وDisplayHDR 400 وPersonal )شخصي( وOff( وقف التشغيل(.

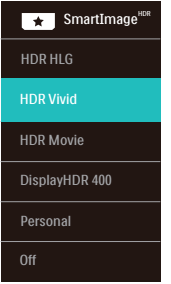

- ُستخدم لتنسيق HDR الخاص  **HLG HDR:** ي بالراديو والتلفزيون.
- **Vivid HDR:** يعزز األحمر واألخضر واألزرق لمرئيات نابضة بالحياة.
- **Movie HDR:** إعداد مثالي لمشاهدة أفالم HDR. يوفر تبايذًا وسطوعًا أفضل لضمان تجربة مشاهدة أكثر واقعية وجذبًا.
- **DisplayHDR :400** متوافق مع معيار DisplayHDR 400 الصادر عن VESA( جمعية معايير إلكتر ونيات الفيديو).
- **Personal( شخصي(:** ِّعدل اإلعدادات المتوفرة في قائمة الصورة بحيث تالئم طابعك الشخصي.
	- **Off( وقف التشغيل(:** بدون تحسين بواسطة .SmartImage HDR

# **مالحظة**

ال يمكن تمكين وضع HDR ومساحة اللون في نفس الوقت. الرجاء تعطيل HDR قبل تحديد أحد أوضاع مساحة اللون.

# **333 SmartContrast**

### **ما هو؟**

هو تكنولوجيا فريدة تقوم بعمل تحليل ديناميكي للمحتوى المعروض، كما تقوم بالتحسين التلقائي لنسبة تباين الشاشة للحصول على أعلى معدالت الوضوح والتمتع بالمشاهدة، باإلضافة إلى زيادة اإلضاءة الخلفية للحصول على صور أكثر وضوحًا وسطوعًا أو تقليل الإضاءة الخلفية للحصول على عرض أوضح للصور ذات الخلفيات الداكنة.

## **لماذا احتاج إليه؟**

أنت ترغب في الحصول على أفضل وضوح للرؤية وأعلى مستوى من الراحة أثناء مشاهدة كل نوع من المحتويات. يتحكم SmartContrast بشكل ديناميكي في التباين، كما يقوم بضبط اإلضاءة الخلفية للحصول على صور ألعاب وفيديو واضحة وحيوية وساطعة أو لعرض أكثر وضوحًا للنصوص وقابلية أكبر لقراءة الأعمال المكتبية. وعن طريق تخفيض استهالك شاشتك للطاقة، فإنك توفر تكاليف الطاقة وتطيل من عمر شاشتك.

# **كيف يعمل البرنامج؟**

عندما تقوم بتنشيط SmartContrast سيقوم بتحليل المحتوى الذي تعرضه في الوقت الحقيقي وذلك لضبط األلوان والتحكم في كثافة اإلضاءة الخلفية. ستقوم هذه الوظيفة بتحسين درجة التباين بشكل ديناميكي للحصول على المزيد من الترفيه عند عرض الفيديو أو تشغيل األلعاب.

# <span id="page-17-0"></span>**333 تخصيص مساحة اللون وقيمة اللون**

يمكنك ضبط كل قيمة لون يدويًا او تحديد وضع مساحة اللون المناسب لعرض المحتوى الذي تقوم بعرضه بشكل صحيح.

#### **ُ يوجد خيارات متعددة:**

- **3P-Display:** أجهزة الشاشة، مناسب بشكل خاص لمنتجات Apple.
	- **3P-DCI:** جهاز عرض سينمائي )بروجيكتور( رقمي، وبعض الأفلام والألعاب. التصوير الفوتوغرافي.
- **3P-DCI( 50D):** التصميم الجرافيكي والمطبوعات. 50D النقاط البيضاء.
- **sRGB:** معظم برامج الكمبيوتر الشخصية واأللعاب واإلنترنت تصميم الويب.
	- **RGB Adobe:** برامج الجرافيك. 65D النقاط البيضاء.
- **RGB Adobe( 50D):** برامج الجرافيك. 50D النقاط البيضاء.
	- **Rec. :2020** مقاطع فيديو UHD.
		- **Rec. :709** مقاطع فيديو HD.

# **مالحظة**

لوقف تشغيل وظيفة HDR؛ يرجى تعطيلها من جهاز اإلدخال والمحتوى خاصته.

قد تؤدي إعدادات HDR غير المتوافقة بين جهاز اإلدخال والشاشة إلى صور غير مرضية.

# **Adaptive Sync £-7**

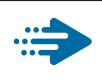

**Adaptive Sync** 

منذ فترة طويلة وتجربة اللعب على الكمبيوتر تعتبر غير مكتملة بسبب تحديث وحدة معالجة الرسومات )GPU ) رالشاشات في أوقات غير متناسقة. أحيانًا بمكن لوحدة معالجة الرسومات )GPU )عرض عدد كبير من الصور الجديدة أثناء تحديث واحد للشاشة، ومن جهتها تعرض الشاشة اجزاء من كل صورة كصورة واحدة. وهذاما يُعرف بـ «تمزّق الصورة». يمكن للاعبين إصلاح مشكلة تمزّق الصورة بفضل ميزة »sync-v»، إال أنه بإمكان الصورة أن تصبح متقطعة نظرً ا إلى أن وحدة معالجة الرسومات )GPU )تنتظر جهاز العرض ليستدعي التحديث قبل إرسال صور جديدة.

يتم ً أيضا خفض استجابة إدخال الماوس وإجمالي اإلطارات بالثانية بواسطة sync-v. تلغي تقنية Adaptive AMD Sync كل هذه المشاكل عبر السماح لوحدة معالجة الرسومات )GPU )بتحديث جهاز العرض ما إن تجهز صورة جديدة. هذا الأمر يسمح للاعبين بالاستمتاع بتجربة ألعاب سلسة وسريعة االستجابة وخالية من ّ التمزق.

يلي ذلك بطاقة رسومات متوافقة.

نظام التشغيل

 $\lambda/\lambda$ ,  $1/1.11$  Window.s

- البطاقة الرسومية: 9R 300/290 Series و7R 260 Series
- **Series**  $\mathbf{r} \cdot \mathbf{A}$ **MD Radeon R<sup>9</sup> .** 
	- **Fury X AMD Radeon R<sup>4</sup>** 
		- **TI** AMD Radeon R<sup>1</sup> .
		- **TI** AMD Radeon RY .
	- **19PX1 AMD Radeon R1** 
		- **19.X AMD Radeon R<sup>9</sup>** 
			- **19. AMD Radeon R<sup>9</sup>**
			- **AMD Radeon R<sup>9</sup> 110**
		- **TI-X AMD Radeon RY** 
			- **TI** AMD Radeon R<sup>y</sup> •
- <span id="page-18-0"></span>■ كمبيوتر سطح المكتب Series-A بمعالج وواجهات برمحية متنقلة
	- **VAR · K-AMD A<sub>1</sub> · ·**
	- **VAY · K-AMD A<sub>1</sub> · ·**
	- **YAO . K-AMD A1. .** 
		- **YA...AMD A1.**
	- **WWW.AMDA** 
		- **VIV·K-AMD AA .**
		- **VIO.K-AMD AA .** 
			- **VI...AMDAA** .
		- **VE.** · K-AMD A<sup>1</sup> ·
	- $XT \sim AMD RX$  •
	- $XT$ <sup>11</sup> · · AMD RX ·
	- $XT IV·$  AMD RX •
	- $XT V^{\circ}$  AMD RX .
		- **14. AMD RX .**
	- $XT M \cdots$  AMD RX •
	- $XT 19 \cdots$  AMD RX •

تتيح ميزة البث المتعدد عبر DisplayPort إمكانية توصيل عدة شاشات.

<span id="page-19-0"></span>تم تزويد هذه الشاشة من Philips بواجهة DisplayPort وتقنية توصيل DisplayPort عبر USBC التي تتيح إنشاء سلسلة ديزي للتوصيل بين عدة شاشات.

يمكنك الآن التوصيل عبر سلسلة ديزي (التوصيل التعاقبي) واستخدام عدة شاشات عبر كبل واحد من شاشة واحدة إلى الأخرى.

لتوصيل شاشات عبر سلسلة ديزي، تحقق أولأ مما يلي:

تأكد من أن وحدة معالجة الرسومات في الكمبيوتر تدعم تقنية MST( النقل متعدد البث عبر DisplayPort).

# مالحظة

- قد يتباين الحد الأقصى لعدد الشاشات القابلة للتوصيل حسب أداء وحدة معالجة الرسومات (GPU).
	- بُرجى التواصل مع مورّد بطاقة الرسومات وقم دائمًا بتحديث برنامج تشغيل بطاقة الرسومات<sub>.</sub>

#### **البث المتعدد عبر DisplayPort باستخدام DisplayPort**

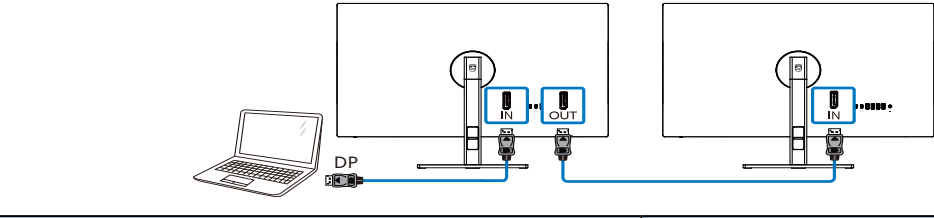

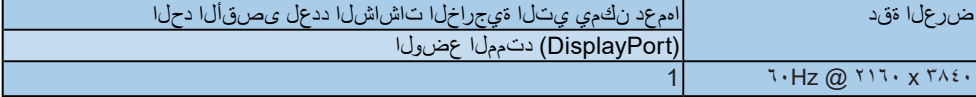

### **البث المتعدد عبر DisplayPort باستخدام USBC**

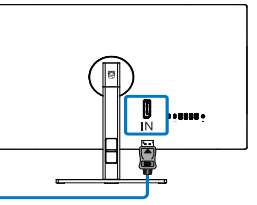

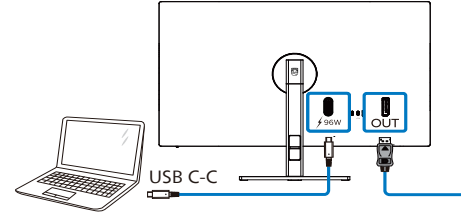

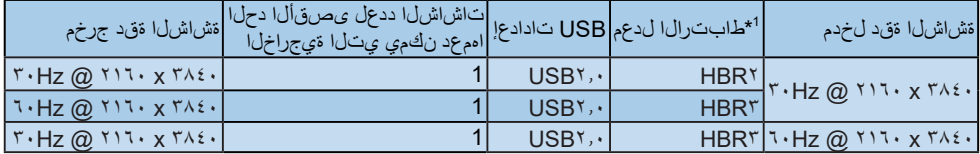

## **مالحظة**

1 للتحقق من سرعة الربط: اضغط على الزر، وحدد اإلعداد <معلومات. ستعرض الشاشة 3HBR؛ وإال، فستكون سرعة الربط هي 2HBR. لتحديد أحد أوضاع stream-Multi Out DP( البث المتعدد عبر خرج DP):

اضغط على الزر، وحدد Setup(إعداد) > DP Out Multi-stream (البث المتعدد عبر خرج Extend < (DP (ممتد).

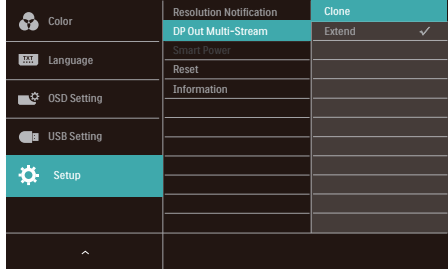

# **مالحظة**

يجب أن تدعم الشاشة الثانوية في السلسلة البث المتعدد من DisplayPort، وأن يكون الحد األقصى لدعم الدقة 3840 x 2160 عند 60 هرتز.

# **333 HDR**

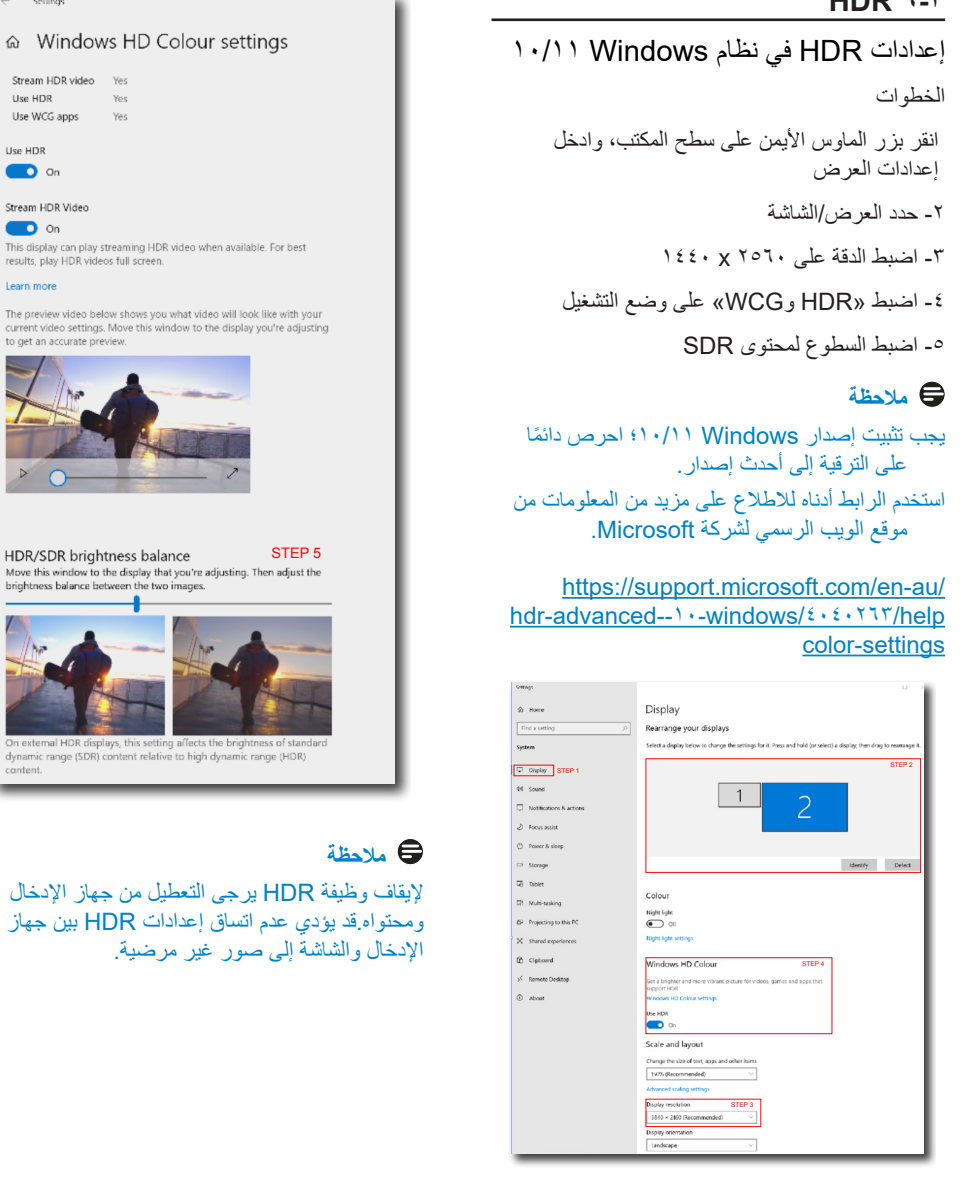

<span id="page-21-0"></span> $\xi$  Sellings

Live unp

**Hen HDP**  $\bullet$  on

 $\overline{\phantom{a}}$  on

Learn more

content

# **-4 إمداد الطاقة وميزة الطاقة الذكية**

يمكنك إمداد جهازك المتوافق بطاقة تصل إلى 96 وات من هذه الشاشة.

# **ما هي؟**

ميزة الطاقة الذكية هي تقنية مملوكة حصريًا لشركة Philips لتوفير خيارات مرنة إلمداد الطاقة للعديد من األجهزة. وتفيد هذه التقنية في إعادة شحن أجهزة الكمبيوتر المحمولة عالية األداء باستخدام كبل واحد فقط.

من خالل ميزة الطاقة الذكية، تتيح الشاشة إمكانية إمداد طاقة تصل إلى 96 وات عبر منفذ USBC من خالل منفذ USBC مقارنة بكمية الطاقة المعتادة البالغة 65 وات.

لمنع إتالف الجهاز، تتيح ميزة الطاقة الذكية وسائل حماية للحد من سحب التيار.

### **ِّ كيف تمكن ميزة الطاقة الذكية؟**

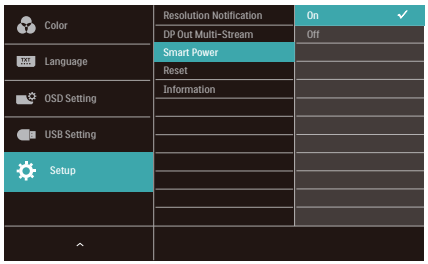

- 1. ِّبدل إلى اليمين لدخول شاشة قائمة المعلومات المعروضة على الشاشة )OSD).
- 2. ِّبدل إلى األعلى أو األسفل لتحديد القائمة الرئيسية ]Setup( ]اإلعداد(, ثم ِّبدل إلى اليمين للتأكيد.
- 3. ِّبدل إلى األعلى أو األسفل لتشغيل ميزة [Smart Power] (الطاقة الذكية) أو إيقاف تشغيلها.
- **إمداد الطاقة عبر منفذ USBC**
	- -1 ِّ وصل الجهاز بمنفذ USBC.
		- ٢- شغِّل ميزة [الطاقة الذكية]. ן<br>ו
- <span id="page-22-0"></span>-3 إذا كانت ميزة ]الطاقة الذكية[ في وضع التشغيل وتم استخدام منفذ USBC إلمداد الطاقة، فسيعتمد الحد األقصى إلمداد الطاقة على قيمة سطوع الشاشة. يمكنك ضبط قيمة السطوع يدويًا لزيادة الطاقة الواصلة من هذه الشاشة.

#### **توجد 3 مستويات إلمداد الطاقة:**

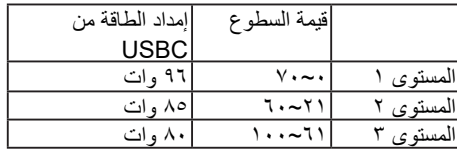

# **مالحظة**

- إذا كانت ميزة ]الطاقة الذكية[ في وضع التشغيل وكان منفذ موزّ ع تنزيل البيانات (DFP) يستهلك أكثر من 5 وات، فبإمكان منفذ USBC فقط إمداد طاقة حتى 65 وات.
- إذا كانت ميزة ]الطاقة الذكية[ في وضع إيقاف التشغيل، فبإمكان منفذ USBC فقط إمداد طاقة حتى 65 وات.

# **-5 تصاميم للحماية من متالزمة النظر إلى الكمبيوتر )CVS)**

نينيعلا داهجإ نم ةيامحلل Philips ةشاش تممُص تارتفل رتويبمكلا مامأ سولجلا نم جتانلا .ةدتمم ةينمز

ةشاش مدختساو ةيلاتلا تاميل عتلا عبتا لوصولاو ةيلاعفب قاهرإلا ليلقتل Philips .ةورذل على لم على اقى جاتن اب

.1 إضاءة البيئة المناسبة:

- اضبط إضاءة البيئة على إعداد مماثل لدرجة سطوع الشاشة، وتجنب إضاءة الفلوريسنت والأسطح التي لا تعكس أكبر قدر من الضوء.
- اضبط السطوع والتباين على درجة مناسبة.
	- .2 عادات العمل الجيدة:
- قد يؤدي اإلفراط في استخدام الشاشة إلى تعب العينين؛ لذا، تُفضل الاستر احات القصيرة الأكثر تكرارًا على الاستر احات الطويلة الأقل تكر ارً ا؛ على سبيل المثال: ُرجح أن تكون االستراحة لمدة من 5 إلى ي 10 دقائق بعد استخدام الشاشة من 50 إلى 60 دقيقة متواصلة أفضل من االستراحة 15 دقيقة كل ساعتين.
	- انظر إلى أشياء على مسافات متباينة بعد التركيز مدة طويلة في الشاشة.
		- · أغلق العينين وقلِّبهما برفق للاسترخاء.
	- · كرر الرمش بالعينين إراديًا أثناء العمل.
- انظر إلى أشياء على مسافات متباينة بعد مدد الرقبة برفق وأمل الرأس لألمام وللخلف وعلى الجانبين لتخفيف الألم.
	- .3 الوضعية المثالية للعمل:
	- انظر إلى أشياء على مسافات متباينة بعد اضبط وضعية الشاشة على ارتفاع وزاوية مناسبين لطولك.
- .3 اختر شاشة من شاشات Philips لعرضها بطريقة مريحة للعينين:
- انظر إلى أشياء على مسافات متباينة بعد الشاشة المضادة للوهج: تتمتع الشاشة المضادة للوهج بالقدرة على الحد بكفاءة من االنعكاسات المزعجة والمشتتة لالنتباه التي تتسبب في إجهاد العينين. • انظر إلى أشياء على مسافات متباينة بعد تصاميم بتقنية منع االرتعاش لتنظيم السطوع

<span id="page-23-0"></span>وتقليل الارتعاش للاستمتاع بمزيد من الراحة أثناء المشاهدة.

- انظر إلى أشياء على مسافات متباينة بعد وضع خفض الضوء األزرق: قد يتسبب الضوء الأزرق في إجهاد العينين، ومن هنا تأتي أهمية وضع خفض الضوء األزرق "LowBlue "من Philips الذي يتيح لك تعيين مستويات مختلفة لترشيح الضوء األزرق لالستجابة لمواقف العمل المتنوعة. • انظر إلى أشياء على مسافات متباينة بعد وضع القراءة السهلة "EasyRead" يضمن تجربة قراءة شبيه بقراءة الوسائط الورقية ويوفر مشاهدة أكثر راحة أثناء
	- التعامل مع الوثائق الطويلة على الشاشة.

# **-6 المواصفات الفنية**

<span id="page-24-0"></span>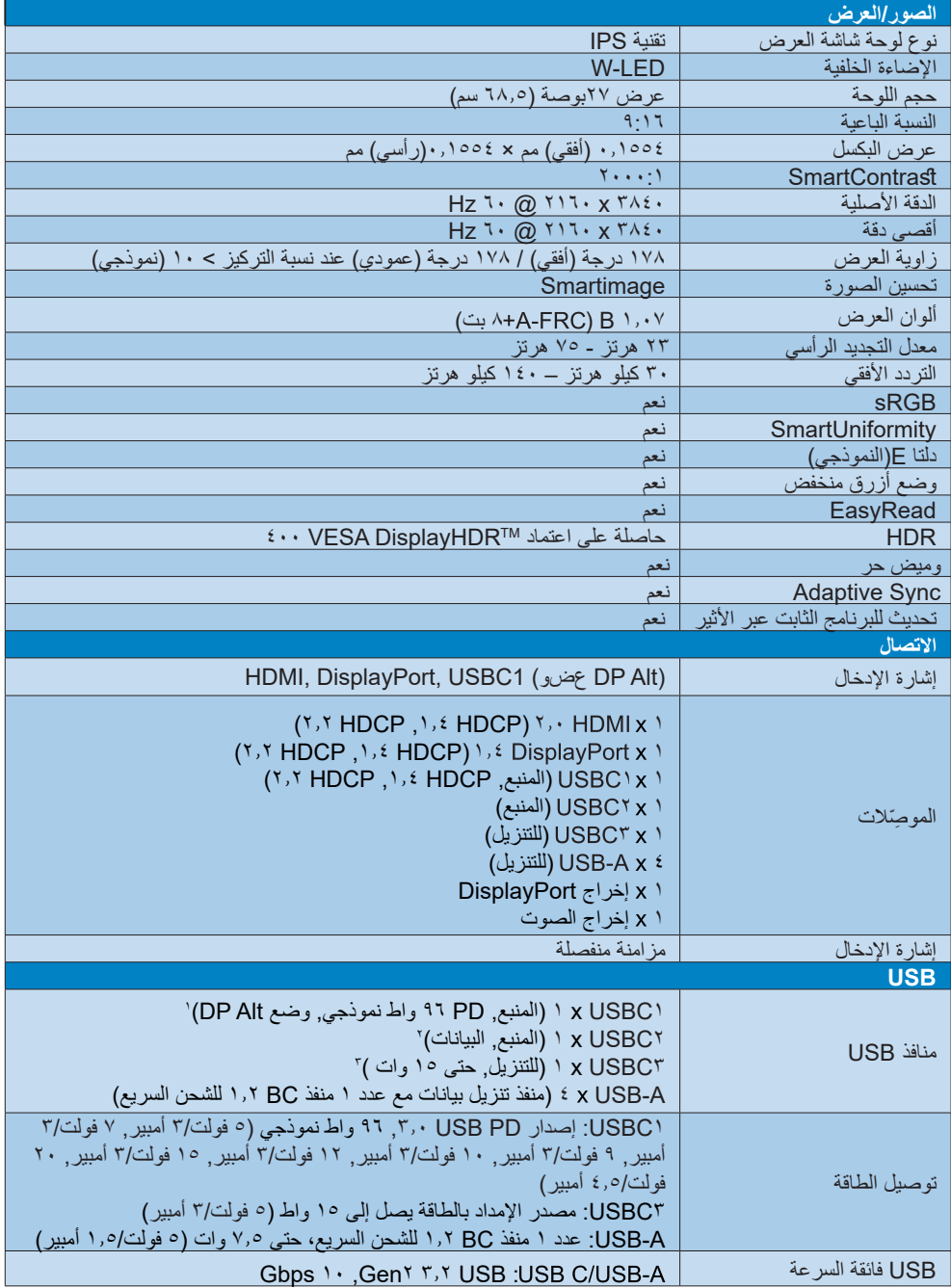

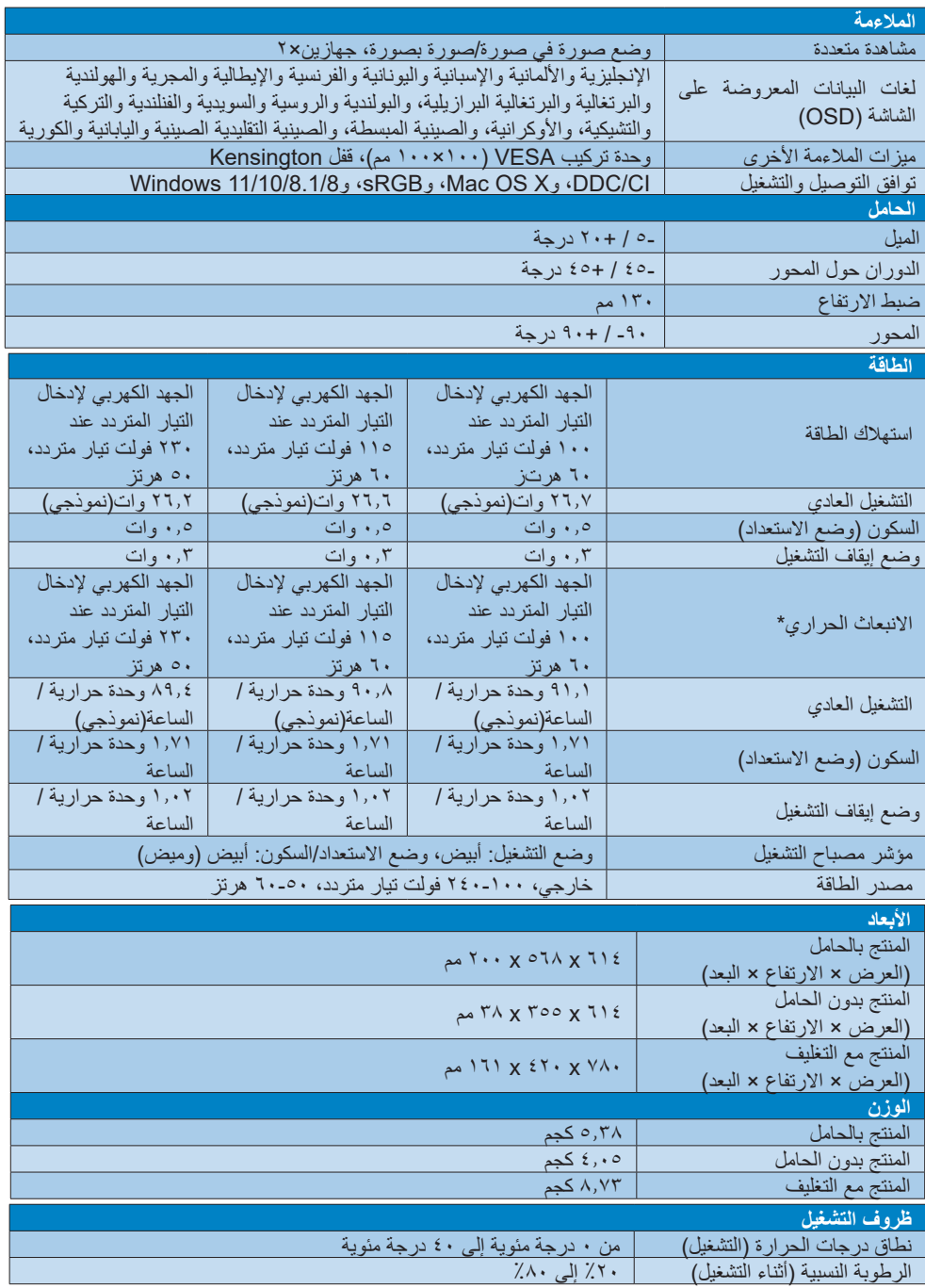

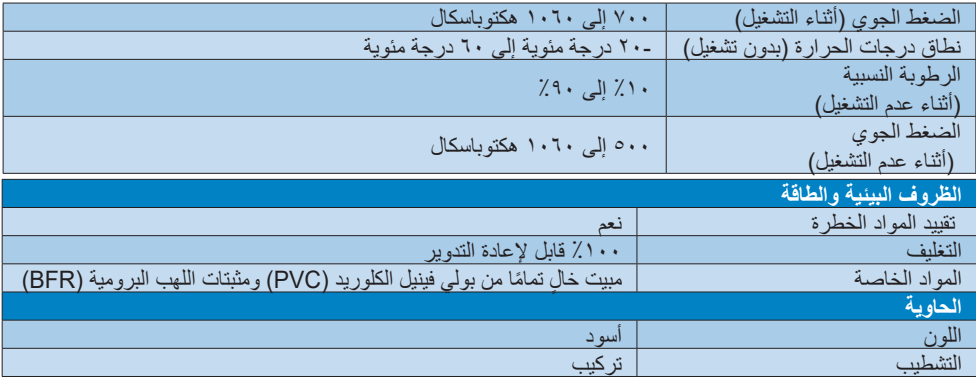

1 يقدم USBC بمنفذ C-USB نقل بيانات ومقاطع فيديو وتوفير طاقة بمقدار 96 وات )نموذجي( جتى 99 وات )كحد أقصى( حسب الجهاز .

2 يوفر منفذ 2USBC بمنفذ C-USB نقل بيانات عبر الرفع فقط.

3 يقدم USBC بمنفذ C-USB نقل بيانات عبر التنزيل و15 وات من الطاقة.

## **مالحظة**

- -1 البيانات الواردة في هذا القسم عرضة للتغيير دون إشعار. انتقل إلى [support/com.philips.www](http://www.philips.com/support) لتنزيل أحدث إصدار من الكتيب.
	- -2 ستعتمد وظيفة إمداد الطاقة على قدرة الكمبيوتر المحمول.
	- -3 تحتوي العبوة على ورقات معلومات SmartUniformity وDelta.
	- .4 لتحديث البرنامج الثابت الخاص بالشاشة ألحدث إصدار؛ يرجى تنزيل برنامج SmartControl من خالل موقع ويب Philips. من الضروري االتصال بشبكة عند تحديث البرنامج الثابت على األثير عبر SmartControl( OTA).

# **666 الدقة وأوضاع اإلعداد المسبق**

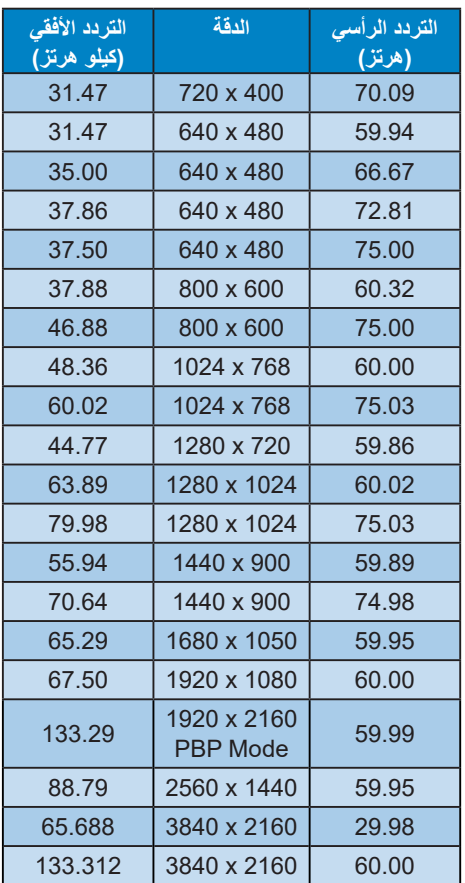

### **مالحظة**

- <span id="page-27-0"></span>ُرجى االنتباه إلى أن شاشة العرض تعمل 1.1ي بأفضل طريقة ممكنة عند الدقة األصلية التي تبلغ 3840 x 2160 بسرعة 60 هرتز. للحصول على افضل جودة عرض، بُرجى اتباع هذه التوصية بشأن الدقة. يرجى مالحظة أن شاشتك تعمل بصورة أفضل في دقة العرض األصلية 3840 x 2160 @60 هرتز. وللحصول على أفضل جودة عرض، يرجى اتباع توصيات دقة العرض هذه.
- 2. الدقة المُوصَى بهاDP/USB C/٢,٠ HDMI: 3840 x 2160 @60 هرتز
- 3.3اإلعداد االفتراضي لموزع USB لدخل C USB للشاشة هو "Speed Data High". يعتمد أعلى مستوى للدقة المدعومة على قدرة بطاقة الرسومات.

# **-7 إدارة الطاقة**

<span id="page-28-0"></span>إذا كان لديك بطاقة عرض مثبتة أو برنامج مثبت على الكمبيوتر متوافق مع المعيار DPM VESA، فيمكن ان تقلل الشاشة تلقائيًا من استهلاكها للطاقة عند التوقف عن الاستخدام. في حالة اكتشاف إدخال بواسطة لوحة المفاتيح أو الماوس أو أي جهاز إدخال آخر، سيتم "تنشيط" الشاشة بشكل تلقائي. يوضح الجدول التالي استهالك الطاقة واإلشارات الخاصة بميزة التوفير التلقائي للطاقة:

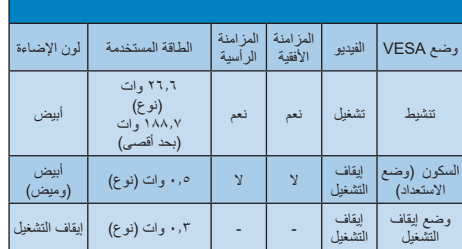

ويتم استخدام الخطوات التالية لقياس استهالك الطاقة لهذه الشاشة.

- الدقة الطبيعية: 3840 x 2160
	- التباين: %50
	- السطوع: %70
- حرارة اللون: k6500 مع نمط أبيض كامل

#### **مالحظة**

تخضع هذه البيانات للتغير دون إشعار مسبق.

# <span id="page-29-0"></span>**-8 خدمة العمالء والضمان**

# **888 سياسة عيوب البكسل في شاشات العرض اللوحية المسطحة من Philips**

تسعى شركة Philips جاهدةً لتوفير منتجات ذات معدلات جودة قصوى. ونستخدم بعض أكثر عمليات التصنيع ً تطورا في مجال الصناعة، كما نمارس عملية رقابة صارمة على الجودة. مع ذلك، لا يمكن في بعض الأحيان تجنب عيوب وحدات البكسل أو وحدات البكسل الفرعية على لوحات عرض TFT المستخدمة في تصنيع شاشات العرض اللوحية المسطحة. ال يمكن ألي جهة تصنيع أن تضمن أن تكون كل اللوحات خالية من عيوب البكسل، لكن شركة Philips تضمن إصالح أي شاشة عرض فيها عدد غير مقبول من العيوب أو استبدالها بموجب الكفالة. يشرح هذا اإلخطار الأنواع المختلفة لعيوب وحدات البكسل ويعرّف مستويات العيوب المقبولة لكل نوع. ولكي تصبح مؤهلاً للتمتع بخدمات اإلصالح أو االستبدال بموجب الكفالة، يجب أن يتجاوز عدد عيوب البكسل في أي لوحة عرض TFT هذه المستويات المقبولة. على سبيل المثال، قد يكون ما ال يزيد عن %0.0004 من نسبة وحدات البكسل الفرعية في شاشة عرض ما معيبة. باإلضافة إلى أن شركة Philips تقوم بتعيين معايير جودة أعلى قليلاً حتى لأنواع معينة أو تركيبات معينة من عيوب وحدات البكسل التي تكون أكثر قابلية للمالحظة من غيرها. إن هذه السياسية صالحة في مختلف دول العالم.

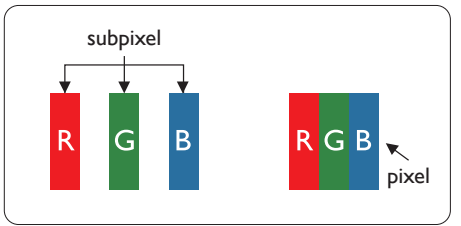

### **وحدات البكسل والبكسل الفرعي**

تتألف وحدة البكسل أو عنصر الصورة من ثالث وحدات بكسل فرعية من الألوان الأساسية الأحمر والأخضر واألزرق. وتتكون الصورة الواحدة من عدد من وحدات البكسل. عند إضاءة كافة وحدات البكسل الفرعية لوحدة بكسل، تظهر وحدات البكسل الثلاث الفرعية الملونة معًا كوحدة بكسل واحدة بيضاء. وعندما تكون جميعها معتمة، تظهر وحدات البكسل الثلاث الفرعية الملونة معًا كوحدة بكسل واحدة سوداء. أما التوليفات األخرى من وحدات البكسل الفرعية المضيئة والمعتمة فتظهر كوحدات بكسل فردية لألوان أخرى.

### **أنواع عيوب البكسل**

<span id="page-29-1"></span>تظهر عيوب البكسل والبكسل الفرعي بأشكال مختلفة على الشاشة. وهناك فئتان من عيوب البكسل وأنواع عديدة من عيوب البكسل الفرعي بكل فئة.

#### **عيوب النقطة الساطعة**

تظهر عيوب النقاط الساطعة مثل وحدات البكسل أو وحدات البكسل الفرعية التي تكون ً دائما مضيئة أو "قيد التشغيل". وهذا يعني أن النقطة الساطعة هي عبارة عن وحدة بكسل فرعية تكون ظاهرة على الشاشة عندما تعرض شاشة العرض ا<br>ا شكلا معتمًا. وتنقسم عيوب النقاط الساطعة إلى انواع.

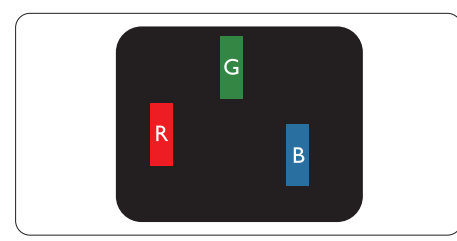

إضاءة وحدة بكسل فرعية باللون الأحمر أو الأخضر أه الأزرق.

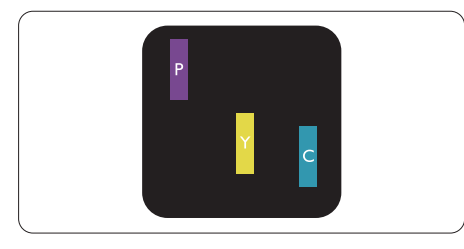

إضاءة وحدتي بكسل فرعيتين متجاورتين:

- - أحمر + أزرق = بنفسجي
- أحمر + أخضر = أصفر ً
- أخضر + أزرق = كايان (أزرق فاتح)

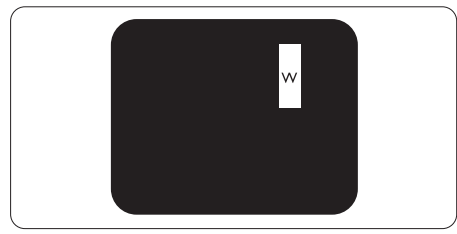

إضاءة ثلاث وحدات بكسل فرعية متجاورة (وحدة بكسل واحدة بيضاء).

# **مالحظة**

يجب أن يكون سطوع النقطة الساطعة الحمراء أو الزرقاء ً زائدا عن %50 من النقاط المجاورة بينما يجب أن يكون سطوع النقطة الساطعة الخضراء زائدًا عن ٣٠ في المائة من النقاط المجاورة.

### **عيوب النقطة المعتمة**

تظهر عيوب النقاط السوداء مثل وحدات البكسل أو وحدات البكسل الفرعية التي تكون ً دائما معتمة أو "مطفأة". وهذا يعني أن النقطة المعتمة هي عبارة عن وحدة بكسل فرعية ً تكون ظاهرة على الشاشة عندما تعرض شاشة العرض شكال مضيئًا. وهذه هي أنواع عيوب النقاط السوداء.

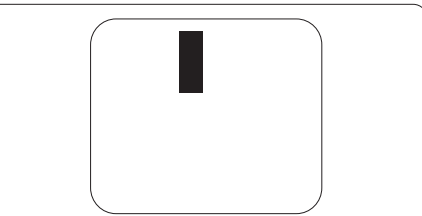

# **تقارب عيوب البكسل**

ً نظرا ألن عيوب البكسل والبكسل الفرعي من نفس النوع القريبة من عيب آخر تكون أكثر مالحظة، تحدد شركة Philips قيم التسامح الخاصة بتقارب عيوب البكسل.

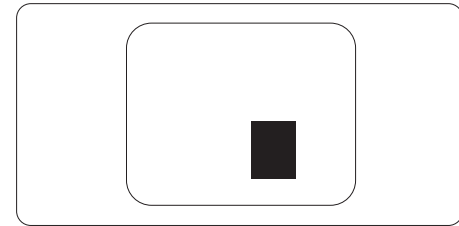

# **قيم تسامح عيوب البكسل**

ولكي تصبح مؤهلأ للتمتع بخدمات الإصلاح أو الاستبدال الناجمة عن عيوب وحدات البكسل اثناء فترة الكفالة، يجب أن تعاني لوحة عرض TFT في شاشة العرض اللوحية المسطحة من Philips من عيوب وحدات البكسل أو وحدات البكسل الفرعية التي تتجاوز الحدود المسموح بها والمدرجة في الجداول التالية.

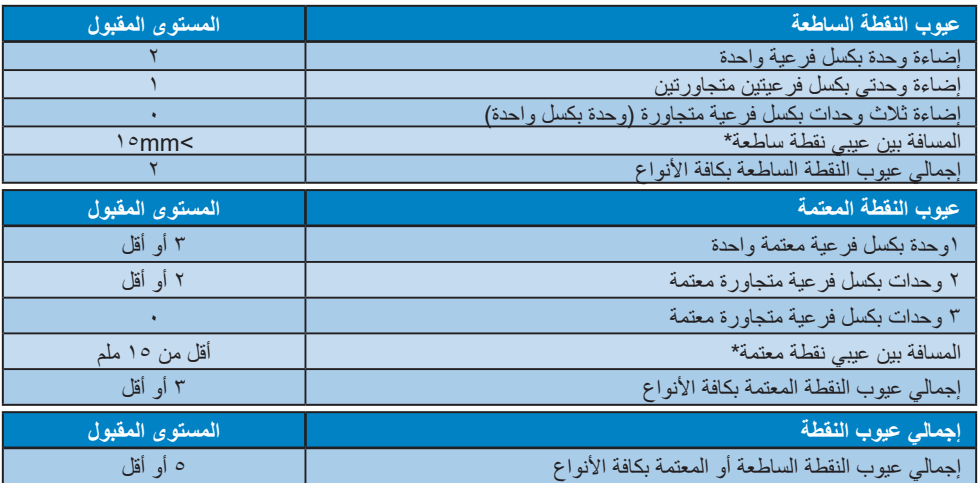

# **مالحظة** 1 أو 2 عيب بكسل فرعي متجاور = 1 عيب نقطة

<span id="page-31-0"></span>لمعلومات تغطية الضمان ومتطلبات الدعم اإلضافي السارية على منطقتك، يرجى التفضل بزيارة موقع الويب support/com.philips.www للتفاصيل أو اتصل بمركز خدمة عمالء Philips المحلي.

بالنسبة إلى فترة الضمان، الرجاء الرجوع إلى بيان الضمان في دليل المعلومات المهمة.

لتمديد الضمان، إذا كنت ترغب في تمديد فترة الضمان العامة، يتم تقديم مجموعة خدمة خارج الضمان من خالل مركز الخدمة المعتمد لدينا.

إذا كنت ترغب في االستفادة من هذه الخدمة، يرجى التأكد من شراء الخدمة خالل 30 ً يوما من تاريخ الشراء األصلي. خالل فترة الضمان الممتدة، تتضمن الخدمة الاتقاط والإصلاح وخدمة الإعادة، إلا أن المستخدم سوف يكون مسؤولاً عن جميع التكاليف المستحقة.

ً إذا لم يتمكن شريك الخدمة المعتمد من تنفيذ اإلصالحات المطلوبة في إطار مجموعة تمديد الضمان المقدمة، فإننا سوف نجد حلوال بديلة بالنسبة لك، إذا كان ذلك ممكنًا، وحتى فترة الضمان الممتدة التي اشتريتها.

يرجى الاتصال بمندوب خدمة عملاء Philips لدينا أو مركز الاتصال المحلي (عن طريق رقم خدمة المستهلك) لمزيد من التفاصيل.

رقم مركز خدمة عمالء Philips مدرج أدناه.

|                           |                  | - - - -           |
|---------------------------|------------------|-------------------|
| إجمالي فترة الضمان        | فتر ة ضمان ممتدة | فتر ةضمان قياسية  |
|                           |                  | محلئة             |
| فترة ضمان قياسية محلية +١ | + عام و احد      | تعتمد على المناطق |
|                           |                  | المختلفة          |
| فترة ضمان قياسية محلية +٢ | + ۲ عامان        |                   |
| فترة ضمان قياسية محلية +٣ | + ۳ عامان        |                   |

\*\*مطلوب دليل الشراء األصلي وضمان الشراء الممتد.

**مالحظة**

يرجى الرجوع إلى دليل المعلومات الهامة للتعرف على الخط الساخن اإلقليمي للدعم الفني، والمتاح على صفحة موقع دعم فيليبس.

# <span id="page-32-0"></span>**-9 استكشاف األخطاء وإصالحها واألسئلة المتداولة**

# **999 استكشاف المشكالت وإصالحها**

تتعامل هذه الصفحة مع المشكالت التي يستطيع المستخدم تصحيحها. في حالة استمرار المشكلة بعد أن تقوم بتجربة هذه الحلول، اتصل بممثل خدمة عمالء Philips.

#### **المشكالت الشائعة**

#### **بال صورة )ضوء LED غير مضاء(**

- تأكد من توصيل سلك الطاقة في منفذ إخراج الطاقة وفي اللوحة الخلفية للشاشة.
- أوال ، تأكد من أن زر الطاقة الموجود أسفل الشاشة في وضع إيقاف التشغيل ، ثم اضغط عليه في وضع التشغيل.

#### **بال صورة )مصباح التشغيل غير مضاء(**

- تأكد من تشغيل الكمبيوتر الخاص بك.
- تأكد من توصيل كبل اإلشارة بشكل صحيح إلى الكمبيوتر الخاص بك.
- تأكد من عدم وجود أي ُعقد مثنية بكبل الشاشة على جانب التوصيل. إذا كانت اإلجابة نعم، فقم باستبدال الكبل.
	- قد تكون ميزة "توفير الطاقة" قيد التشغيل

#### **الشاشة تقول**

#### **Check cable connection**

- ّ تأكد من أن كبل شاشة العرض متصل بشكل سليم بجهاز الكمبيوتر لديك. )راجع ً أيضا دليل البدء السريع).
- تحقق من وجود أسنان ملتوية في كبل شاشة العرض.
	- تأكد من تشغيل الكمبيوتر الخاص بك.

#### **عالمات ظاهرة للدخان أو الشرارة.**

- ال تقم بتنفيذ أي خطوات الستكشاف األخطاء وإصالحها
- قم بقطع اتصال الشاشة عن مصدر الطاقة الرئيسي فورأ لسلامتك
- اتصل بمندوب خدمة عمالء Philips بشكل فوري.

#### **المشكالت المتعلقة بالصور**

<span id="page-32-1"></span>**بقاء "الصور الالحقة" أو "اإلجهاد" أو "الصور المخفية" بعد إيقاف تشغيل الطاقة.**

- قد يؤدي العرض المستمر لفترة زمنية ممتدة للصور الساكنة أو الثابتة إلى "اإلجهاد"، الذي يعرف ً أيضا بـ "الصورة الالحقة" أو "الصورة المخفية". يعتبر كل من "اإلجهاد" أو "الصورة الالحقة" أو "الصور المخفية" من الظواهر المعروفة في تكنولوجيا لوحات LCD. في معظم الحاالت، تختفي ظاهرة "اإلجهاد" أو "الصورة الالحقة" أو "الصور المخفية" بشكل تدريجي عبر فترة زمنية بعد أن يتم إيقاف تشغيل الطاقة.
- يجب أن تقوم ً دائما بتنشيط برنامج شاشة التوقف عندما تترك الشاشة بال مراقبة.
- احرص دائمًا على تنشيط تطبيق لتحديث الشاشة دوريًا إذا كانت شاشة العرض LCD ستعرض محتوى ثابتًا غير متحرك.
	- قد يؤدي عدم تنشيط شاشة توقف أو تطبيق تحديث للشاشة بشكل دوري إلى حدوث أعراض خطيرة لظاهرة "الحرق الداخلي"، أو"الصورة الالحقة" أو "ظل الصورة"، والتي لن تختفي ولن يمكن معالجتها. الضمان الخاص بك ال يغطي الضرر المذكور أعاله.

#### **الصورة تظهر مشوهة. النص غامض أو ضبابي.**

 اضبط دقة شاشة الكمبيوتر على نفس وضع دقة الشاشة الأصلية الموصى بها.

#### **ظهور نقاط خضراء وحمراء وزرقاء وداكنة وبيضاء على الشاشة**

 تعتبر النقاط المتبقية خصائص عادية للكريستال السائل المستخدم في التقنيات المعاصرة، فيرجى مراجعة نهج البكسل لمزيد من التفاصيل.

#### \* **إضاءة مصباح "التشغيل" شديد القوة لدرجة مزعجة**

 يمكنك ضبط إضاءة "التشغيل" من خالل إعداد "مصباح التشغيل" الموجود في أدوات التحكم ضمن قائمة العناصر المعروضة على الشاشة.

للحصول على المزيد من المساعدة، راجع معلومات االتصال بالخدمة المدرجة في دليل المعلومات المهمة واتصل بممثل

> خدمة عمالء Philips. \* تختلف الوظيفة وفقًا للعرض.

- **س :1 عند تركيب الشاشة ما الذي ينبغي القيام به إذا ظهرت رسالة 'this display Cannot mode video( 'ال يمكن عرض وضع الفيديو الحالي( على الشاشة؟**
	- **اإلجابة:** الدقة الموصى بها لهذه الشاشة: 3840 x 2160 في 60 هيرتز.
- قم بإلغاء توصيل كافة الكبالت، ثم قم بتوصيل الكمبيوتر الخاص بك إلى الشاشة التي كنت تستخدمها مسبقًا.
- في القائمة "ابدأ" الخاصة بـ Windows، حدد "اإلعدادات/لوحة التحكم". في إطار لوحة التحكم ، حدد الرمز Display( شاشة العرض(. داخل لوحة تحكم Display( شاشة العرض( ، حدد عالمة التبويب Settings (الإعدادات). وتحت علامة تبويب setting( اإلعداد(، في المربع المسمى "desktop area" (ناحية سطح المكتب) حرك الشريط الجانبي إلى 3840 x 2160 بكسل.
- قم بفتح Properties Advanced( الخصائص المتقدمة) وتعيين معدل التحديث عند ٢٠ هرتز، ثم انقر فوق OK.
	- قم بإعادة تشغيل الكمبيوتر وكرر الخطوات 2 و3 للتأكد من تعيين الكمبيوتر على 3840 x 2160 عند 60 هرتز.
- قم بإيقاف تشغيل الكمبيوتر الخاص بك، وقم بفصل توصيل الشاشة القديمة وقم بتوصيل شاشة LCD Philips.
- قم بتشغيل الشاشة، ثم قم بتشغيل الكمبيوتر الخاص بك.
- **س :2 ما هو معدل التحديث الموصى به لشاشة LCD؟**
- **اإلجابة:** يبلغ معدل التحديث الموصى به لشاشات LCD 60 هرتز، في حالة وجود أي تشويش في الشاشة، يمكنك ضبطها حتى 75 هرتز لترى ما إذا كان هذا األمر سيؤدي إلى إزالة التشوش.
	- **ِت س :3 ما المقصود بملفات inf. وicm.؟ كيف أثب ّ برامج التشغيل )inf. وicm.)؟**
- **اإلجابة:** هذه هي ملفات برامج تشغيل الشاشة. قد يطلب منك الكمبيوتر التابع لك تثبيت برامج تشغيل الشاشة )ملفات inf. وicm. )عند تركيب الشاشة للمرة األولى. اتبع التعليمات في دليل المستخدم، وسيتم تثبيت برامج تشغيل الشاشة (ملفات inf. و icm.) تلقائيًا.
	- **س :4 كيف أقوم بضبط الدقة؟**
	- **اإلجابة:** يتم تحديد معدالت الدقة المتوفرة حسب بطاقة الفيديو /برنامج تشغيل الرسومات والشاشة. يمكنك تحديد الدقة المطلوبة ضمن لوحة

<span id="page-33-0"></span>تحكم <sup>R</sup>Windows من خالل "Display properties). (خصائص الشاشة)

- **س :5 ماذا أفعل في حالة التعثر عند إجراء تعديالت على الشاشة عن طريق شاشة )OSD)؟**
- **اإلجابة:** يمكنك ببساطة الضغط على زر ، ثم تحديد "Reset" (إعادة التعيين) لاستعادة جميع إعدادات المصنع الأصلية.
	- **س :6 هل شاشة LCD مضادة للخدوش؟**
- **اإلجابة:** بوجه عام، يوصى بأال يتعرض سطح اللوحة لصدمات شديدة، كما يجب حمايته من األجسام الحادة أو الصلبة. عند التعامل مع الشاشة، تأكد من عدم وجود ضغط أو قوة على جانب سطح اللوحة. فقد يؤثر هذا األمر على شروط الضمان الخاصة بك.
	- **س :7 كيف يمكنني تنظيف سطح شاشة LCD؟**
- **اإلجابة:** للتنظيف العادي، استخدم قطعة نظيفة وناعمة من القماش. للتنظيف الشامل، الرجاء استخدام كحول الأيزوبروبيل. لا يجب استخدام السوائل الأخرى مثل كحول الأيثيل أو الإيثانول أو الأسيتون أو الهيكسان وما إلى ذلك.
	- **س :8 هل يمكن تغيير إعداد لون الشاشة؟**
- **اإلجابة:** نعم، يمكنك تغيير إعداد األلوان من خالل عناصر التحكم الموجودة على شاشة المعلومات المعروضة على الشاشة )OSD )،وفق اإلجراءات التالية،
- اضغط على " " (موافق) لإظهار قائمة البيانات المعروضة على الشاشة )OSD)
- اضغط على "Down Arrow" (السهم لأسفل) لتحديد الخيار "Color( "اللون( ثم اضغط على " " (موافق) لإدخال إعداد اللون، توجد ثلاثة إعدادات أدناه.
- **-1** درجة حرارة اللون؛ من خالل اإلعدادات التي تقع ضمن النطاق K،6500 تظهر اللوحة "هادئة مع درجة لون أحمر مائل لألبيض"، بينما مع درجة حرارة K9300 تظهر الشاشة "معتدلة مع درجة لون أزرق تميل إلى الأبيض".
- **-2** sRGB، وهذا هو اإلعداد القياسي لضمان وجود تبادل صحيح للألوان بين الأجهزة المختلفة )مثل، الكاميرات الرقمية والشاشات والطابعات والماسحات الضوئية وغير ذلك)
- **-3** خيار "محدد من قبل المستخدم"؛ يستطيع المستخدم اختيار إعداد اللون الذي يفضله/تفضله عن طريق ضبط اللون الأحمر والأضضر والأزرق.

## **مالحظة**

مقياس لون الضوء المشع من جسم أثناء تسخينه. يتم التعبير عن هذا القياس بمعايير المقياس المطلق، (درجة كلفن). درجات حرارة كلفن المنخفضة مثل K2004 تكون حمراء؛ بينما درجات الحرارة الأعلى مثل 9300K تكون زرقاء. درجة الحرارة المتعادلة تكون بيضاء عند K.6504

- **س :9 هل يمكنني توصيل شاشة LCD الخاصة بي بأي جهاز كمبيوتر أو محطة عمل أو جهاز Mac؟**
- **اإلجابة:** نعم. تعتبر جميع شاشات LCD من Philips متوافقة مع أجهزة الكمبيوتر وأجهزة MAC ومحطات العمل القياسية. قد تحتاج إلى وجود محول كبل لتوصيل الشاشة بنظام Mac الخاص بك. يرجى االتصال بممثل مبيعات Philips للحصول على المزيد من المعلومات.
	- **س :10 هل شاشات LCD من Philips متوافقة مع معيار التوصيل والتشغيل؟**
- **اإلجابة:** نعم، فالشاشات متوافقة مع "التشغيل والتوصيل" مع أنظمة التشغيل 10/8.1/8/7 Windowsو Mac OSX
- **س :11 ما هو االلتصاق للصور أو اإلجهاد أو الصورة الالحقة أو الصور المخفية في لوحات LCD؟**
- **اإلجابة:** قد يؤدي العرض المستمر لفترة زمنية ممتدة للصور الساكنة أو الثابتة إلى "اإلجهاد"، الذي يعرف ً أيضا بـ "الصورة الالحقة" أو "الصورة الظلية". يعتبر كل من "اإلجهاد" أو "الصورة الالحقة" أو "الصور المخفية" من الظواهر المعروفة في تكنولوجيا لوحات LCD. في معظم الحاالت، تختفي ظاهرة "اإلجهاد" أو "الصورة الالحقة" أو "الصور الظلية" بشكل تدريجي عبر فترة زمنية بعد أن يتم إيقاف تشغيل الجهاز. قم ً دائما بتنشيط برنامج شاشة توقف متحركة عندما تترك الشاشة مهملة. يجب أن تقوم دائمًا بتنشيط تطبيق لتحديث الشاشة بشكل دوري إذا كانت شاشة LCD ستعرض محتوى ثابت ال يتغير.

# **تحذير**

لن تختفي أعراض "اإلجهاد" أو "الصورة الالحقة" أو "الصور المخفية" الحادة وال يمكن إصالحها. الضمان الخاص بك ال يغطي الضرر المذكور أعاله.

- **س :12 لماذا ال يتم عرض النص الحاد على شاشتي، ولكن يتم عرض أحرف مسننة؟**
- **اإلجابة:** تعمل شاشة LCD بشكل أفضل في دقة العرض األصلية 3840 x 2160 في 60 هرتز. للحصول على أفضل عرض، يرجى استخدام هذه الدقة.
- **س 1۳: كيف أقوم بإلغاء قفل/قفل مفتاح التشغيل السريع؟**<br>الاجابة: بر جي الضغط علي <del>\*</del> لمدة 10 ثوان لالغاء
- **اإلجابة:** يرجى الضغط على لمدة 10 ثوان إللغاء قفل/قفل مفتاح التشغيل السريع, وعند القيام بذلك, تنبثق الشاشة »انتباه« لتظهر بذلك إلغاء قفل/قفل الحالة كما هو ُموضح أسفل الرسام

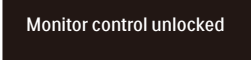

**Monitor controls locked** 

- **س :14 أين يمكنني العثور على دليل المعلومات المهمة الوارد في EDFU؟**
- **اإلجابة:** يمكن تنزيل دليل المعلومات المهمة من صفحة الدعم بموقع Philips على الويب.

- <span id="page-35-0"></span>**س :1 هل يمكنني تكبير النافذة الفرعية لـ PIP( صورة في صورة(؟**
- **اإلجابة:** هناك 3 أحجام يمكنك االختيار من بينها: **]Small( ]صغير(**، **]Middle( ]متوسط( ]Large( ]كبير(**. يمكنك الضغط على للدخول إلى قائمة البيانات المعروضة على الشاشة )OSD). حدد خيار **]Size PIP( ]صورة في صورة(** من القائمة الرئيسية **]PBP / PIP ] )صورة في صورة/صورة بصورة(**.
	- **س :2 كيف أستمع للصوت بدون الفيديو؟**
- **اإلجابة:** عادة يكون مصدر الصوت ً مرتبطا بمصدر الصورة الرئيسي. إذا كنت تريد تغيير دخل مصدر الصوت، يمكنك الضغط على للدخول إلى قائمة البيانات المعروضة على الشاشة )OSD). حدد خيار **]Source Audio( ]مصدر الصوت(** المفضل لك من القائمة الرئيسية لـ **]Audio( ]الصوت(**.

يُرجى ملاحظة أنه في المرة التالية التي تشغّل فيها الشاشة، سوف تختار الشاشة تلقائيًا مصدر الصوت الذي اخترته آخر مرة. إذا كنت تريد تغييره مرة أخرى فإنك تحتاج إلى االنتقال عبر الخطوات المذكورة بالأعلى لتحديد مصدر الصوت المفضل لك، والذي سوف يصبح بعد ذلك هو الوضع "االفتراضي".

- **س :3 لماذا تومض النوافذ الفرعية عندما أقوم بتمكين PBP/PIP.**
- **اإلجابة:** يحدث هذا ألن مصدر فيديو النوافذ الفرعية توقيت متداخل، يُرِجَى تغيير مصدر إشارة النافذة الفرعية ليكون توقيتًا تقدميًا.

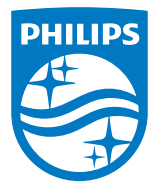

حقوق الطبع والنشر عام 2022 لشركة .Ltd Investments Victory TOP. جميع الحقوق محفوظة.

نع هذا المنتج بواسطة شركة .Top Victory Investments Ltd ويباع على مسؤوليتها، وشركة .Top Victory Investments Ltd هي الضامن في ما يتعلق بهذا المنتج.<br>Philips Shield Emblem و Philips Shield Emblem علامتان تجان مسجلتان لشركة .K

**اإلصدار:** T1E7901F2E27